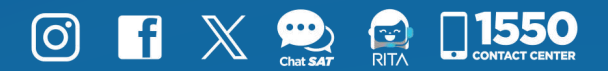

## Manual **Herramienta Electrónica para**  Terceros Autorizados

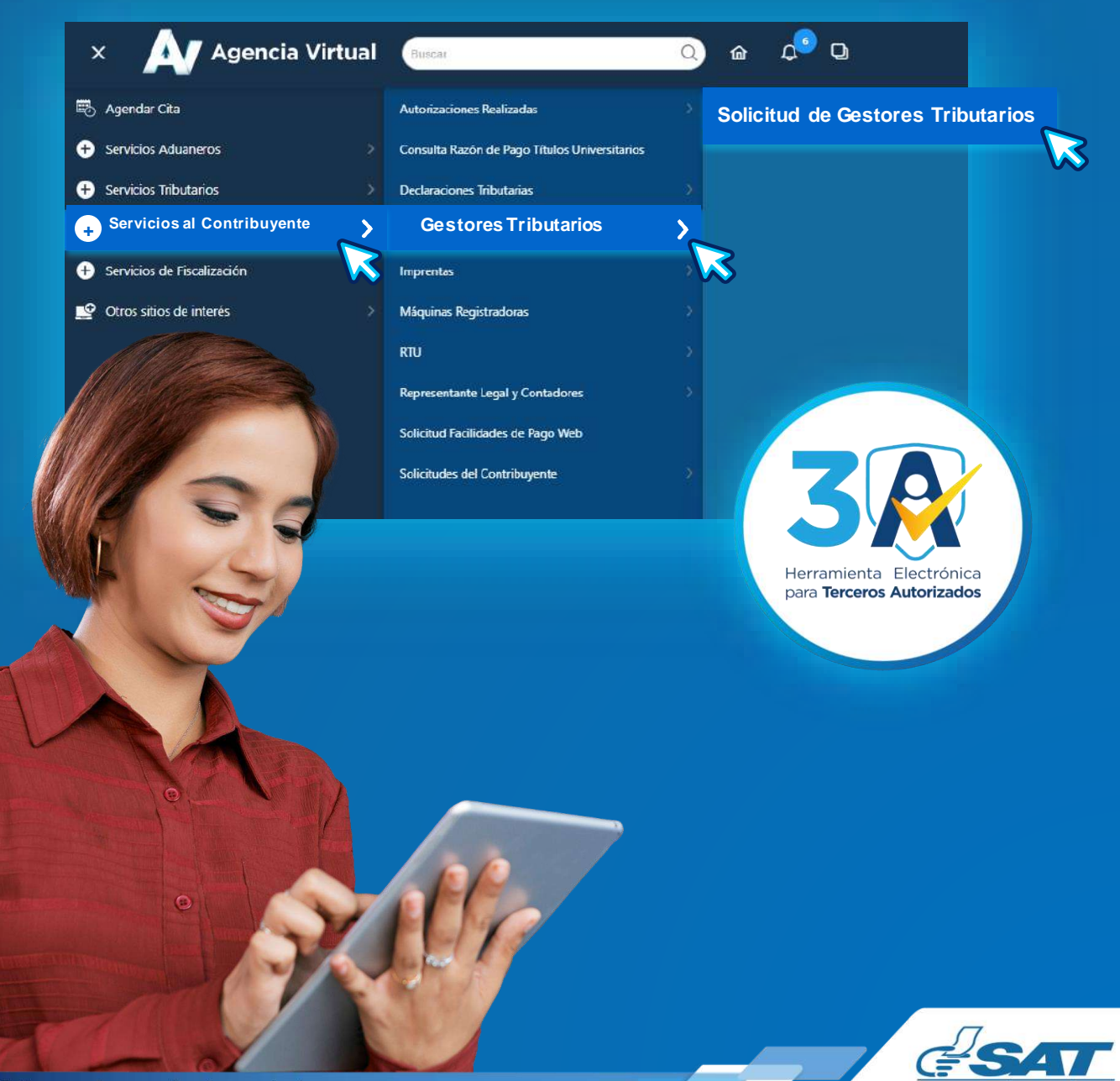

**Contribuyendo** por el país que todos queremos

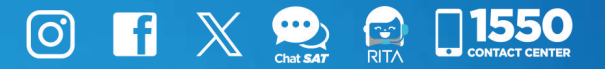

### Introducción

La Herramienta Electrónica para Terceros Autorizados, se implementa para llevar el registro y administración de los Gestores Tributarios y Auxiliares de Gestor Tributario, que prestan servicios a los contribuyentes, que solicitan gestiones de vehículos ante la Superintendencia de Administración Tributaria, lo que permite tener una base de datos automatizada.

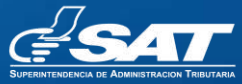

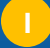

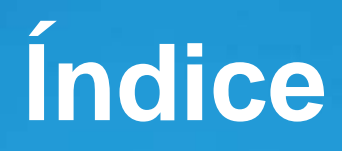

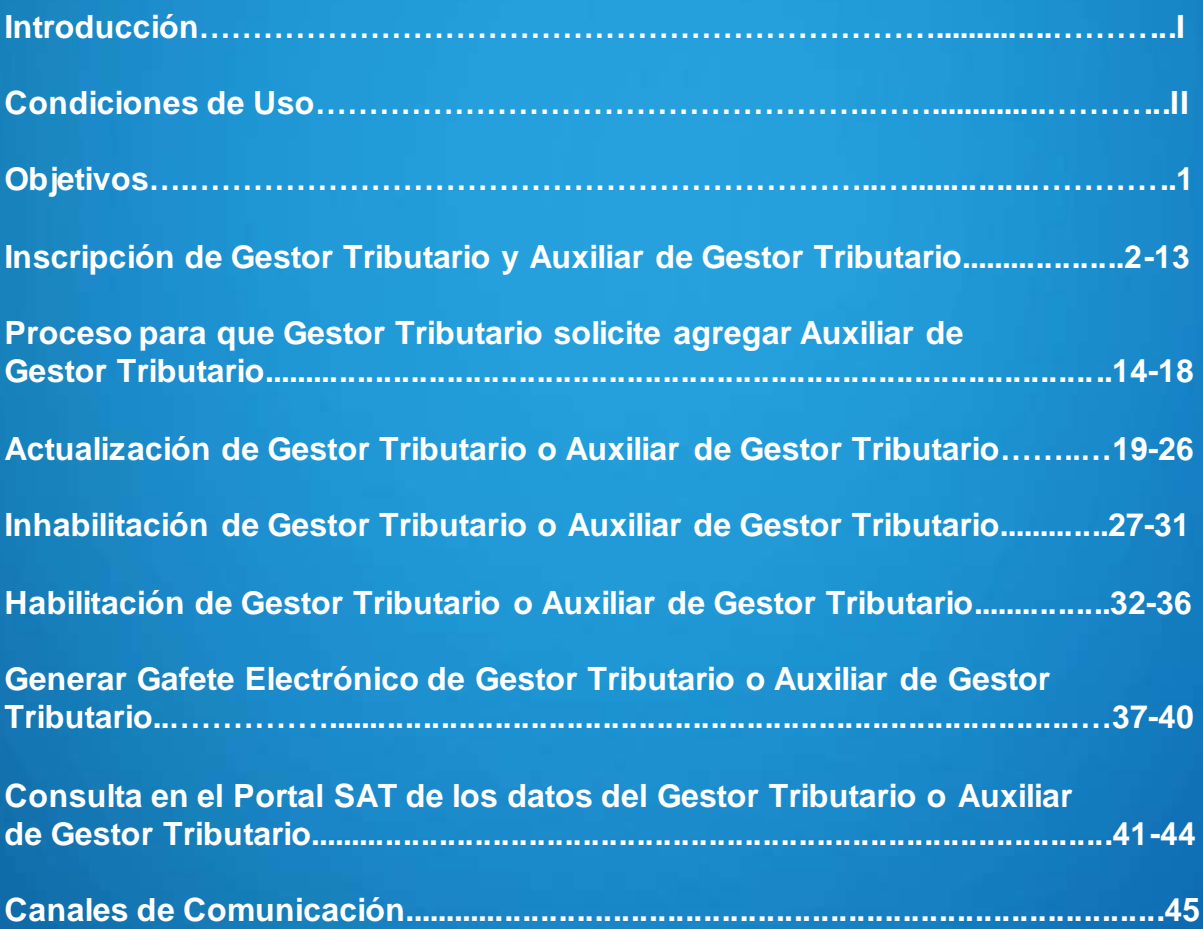

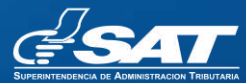

### Condiciones de uso

Para el uso de la Herramienta Electrónica para Terceros Autorizados se debe cumplir con los requerimientos siguientes:

#### Requerimientos Técnicos:

- 1. Acceso a Internet.
- 2. Usuario de Agencia Virtual.

#### Requerimientos Generales:

- 1. Estar al día en tus obligaciones tributarias.
- 2. Recibir evaluación o capacitación de conocimientos de gestión tributaria vigente, impartida por el Departamento de Cultura Tributaria de la Superintendencia de Administración Tributaria.
- 3. Tener establecimiento activo (de servicios), afiliación al IVA.
- 4. Tener datos actualizados con fotografía reciente en RTU .

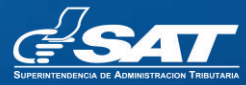

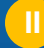

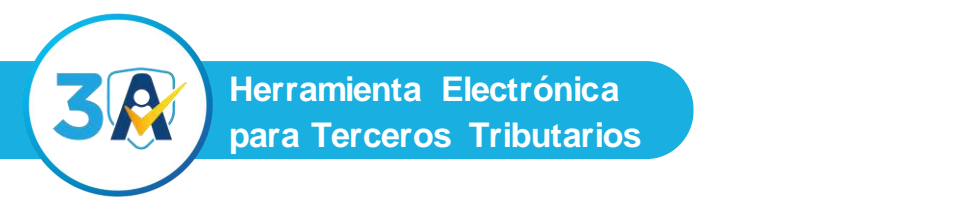

**Herramienta Electrónica para Terceros Tributarios**

# Objetivos

- Contar con una herramienta fácil que permita al contribuyente realizar su solicitud de inscripción para poder actuar en calidad Gestor Tributario o Auxiliar de Gestor Tributario ante la Superintendencia de Administración Tributaria.
- Permitir al Gestor Tributario o Auxiliar de Gestor Tributario realizar las solicitudes de Actualización, Inhabilitación, Habilitación y generación de Gafete, de forma electrónica.
- Brindar al contribuyente a través de la consulta del Portal SAT, la información del estado actual del Gestor Tributario o Auxiliar de Gestor Tributario que realiza gestiones de vehículos ante la Superintendencia de Administración Tributaria.

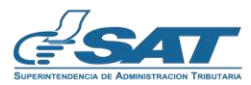

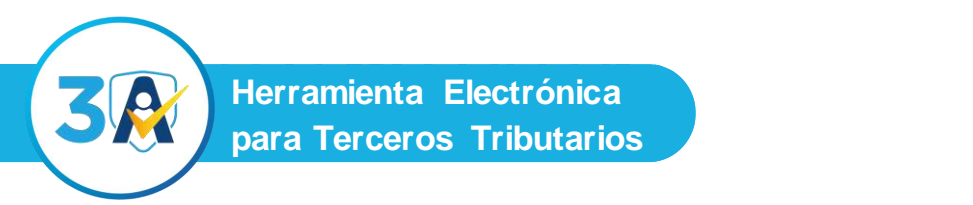

**Herramienta Electrónica para Terceros Tributarios**

### Inscripción de Gestor Tributario y Auxiliar de Gestor Tributario

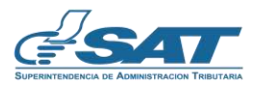

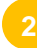

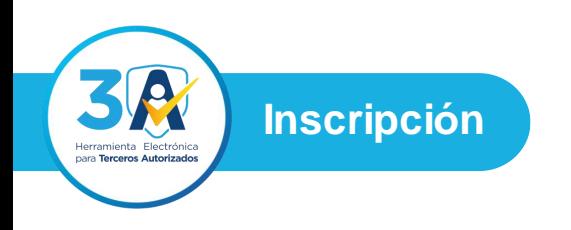

Ingresa al **Portal SAT,** selecciona el icono de **Agencia Virtual,** ingresa tu **usuario y contraseña** y presiona el botón **INICIAR SESIÓN.**

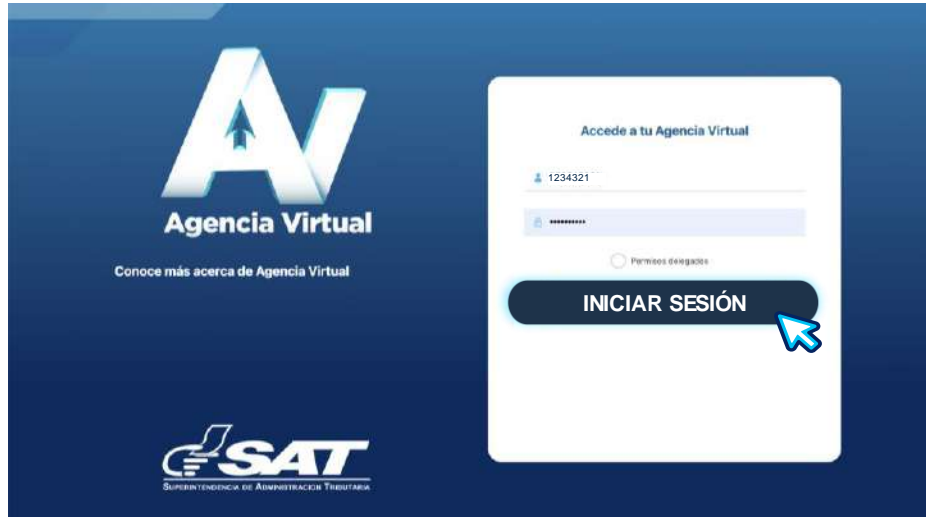

**2**

**1**

Al ingresar a Agencia Virtual, selecciona en el Menú la opción **Servicios al Contribuyente, Gestores Tributarios** y presiona **Solicitud de Gestores Tributarios.**

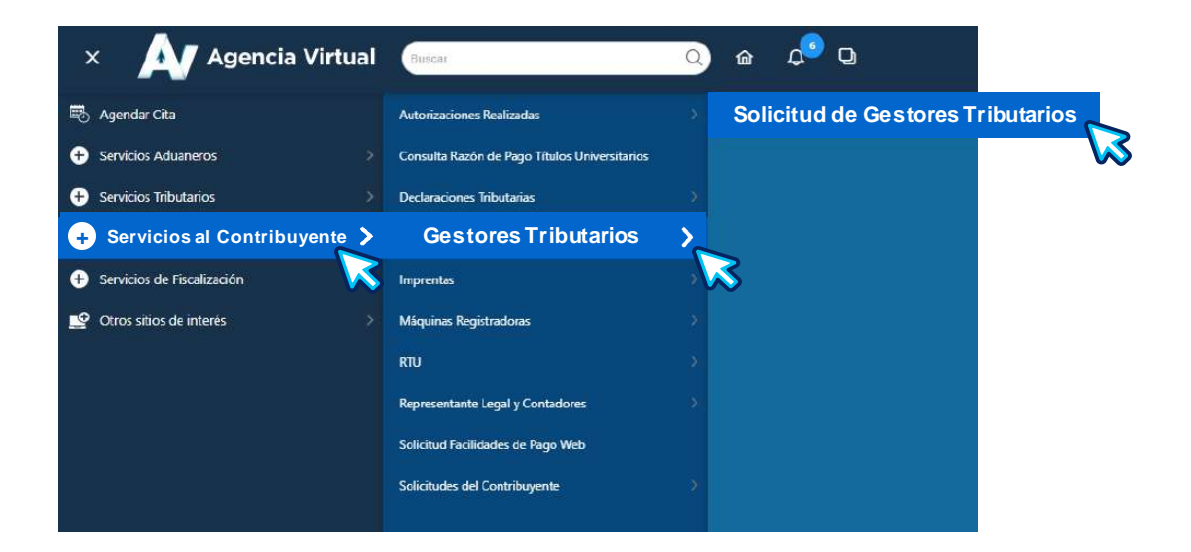

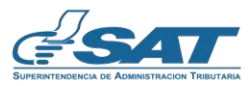

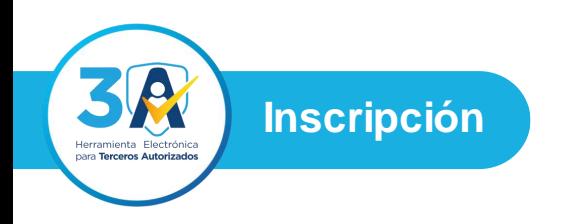

El sistema te mostrará tus datos generales y mensaje informativo que debes leer. Presiona el botón **Continuar**.

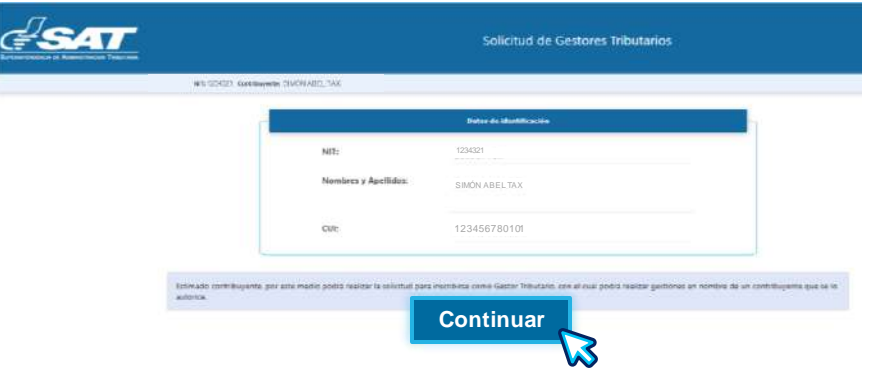

**4**

**3**

El sistema te mostrará la sección **Condiciones Iniciales**, siendo las siguientes:

Evaluación de conocimientos de gestión tributaria vigente, establecimiento activo (de Servicios), afiliación al IVA, tener datos actualizados con fotografía reciente en RTU y estar al día en tus obligaciones tributarias.

**Si** cumples con todas condiciones iniciales, presiona el botón **Continuar.**

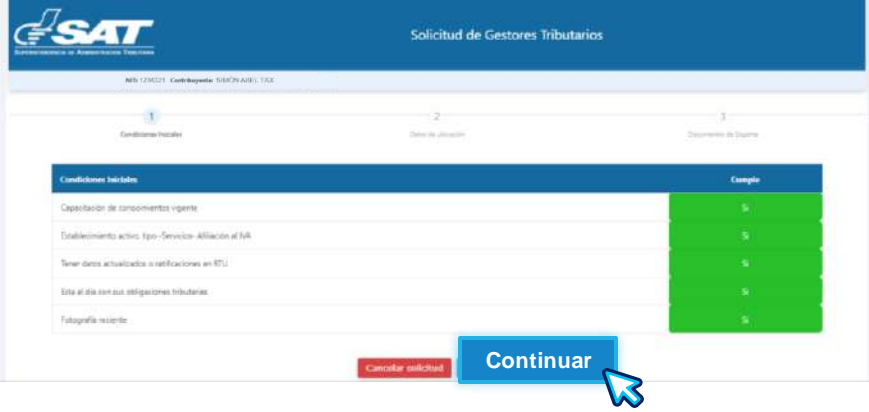

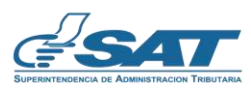

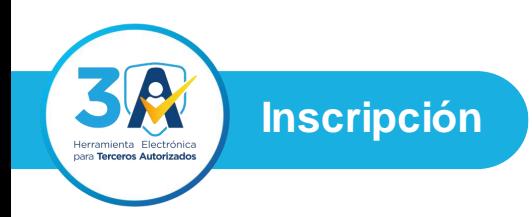

Cuando **No** cumplas con **una** o **varias** condiciones iniciales, el sistema no te permitirá continuar con la gestión hasta cumplirla (as), y te mostrará los enlaces donde podrás subsanar lo requerido.

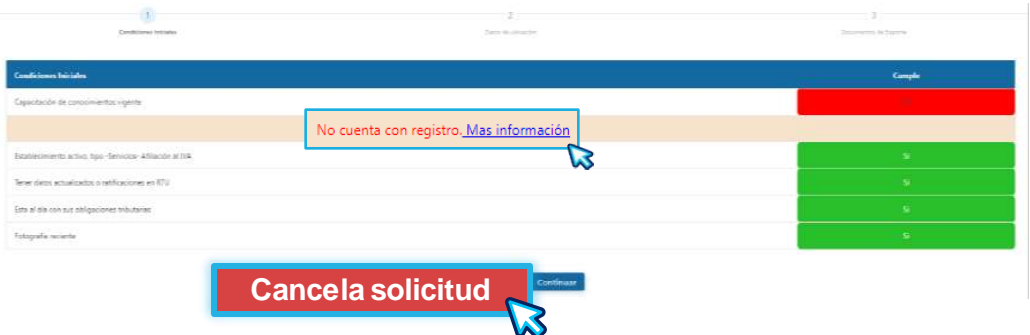

**Nota:** Si ya no deseas continuar con la solicitud, presiona el botón **Cancelar solicitud.**

El sistema te mostrará la sección **Datos de Ubicación,** con tu información de ubicación fiscal y ubicación comercial.

En la sección **Ubicación Comercial,** debes seleccionar el Establecimiento (de servicio), presiona el botón **Continuar.**

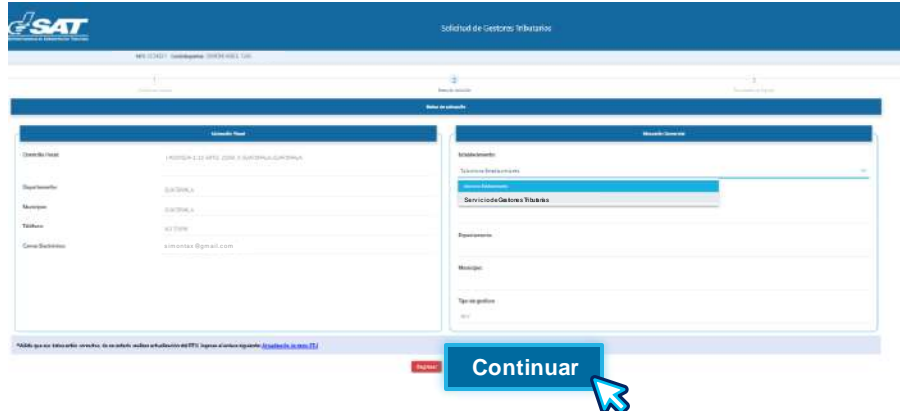

**NOTA:** Si determinas que tus datos no son actuales, presiona el enlace **Actualización de datos RTU** para actualizarlos.

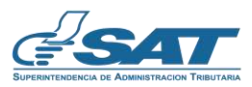

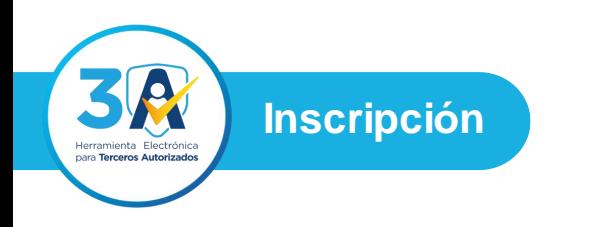

- El sistema te mostrará la sección de **Documentos de Soporte,** para realizar tu solicitud de inscripción para Gestor Tributario o Auxiliar de Gestor Tributario, en el que debes **adjuntar** los documentos iniciales siguiente: **6**
	- **Solvencia Fiscal:** Ingresar el número de Solvencia Fiscal **1.** vigente, pagada a través del formulario SAT-8421.
	- **Constancia de Antecedentes Penales y Policiales:** Ingresar fecha **2.** de emisión y adjuntar las constancias vigentes.
	- **Título o constancia de aprobación de nivel medio:** Ingresar el año **3.** de emisión, y adjuntar la fotocopia legible (anverso y reverso).
	- **Acta notarial de declaración jurada autorizada por Notario: 4.** Adjuntar documento correspondiente.
	- **Carta de recomendación emitida por un Gestor Tributario o 5. profesional de cualquier carrera universitaria**: Adjuntar documento correspondiente.

Al finalizar de adjuntar los documentos, debes presionar el botón **Enviar solicitud.**

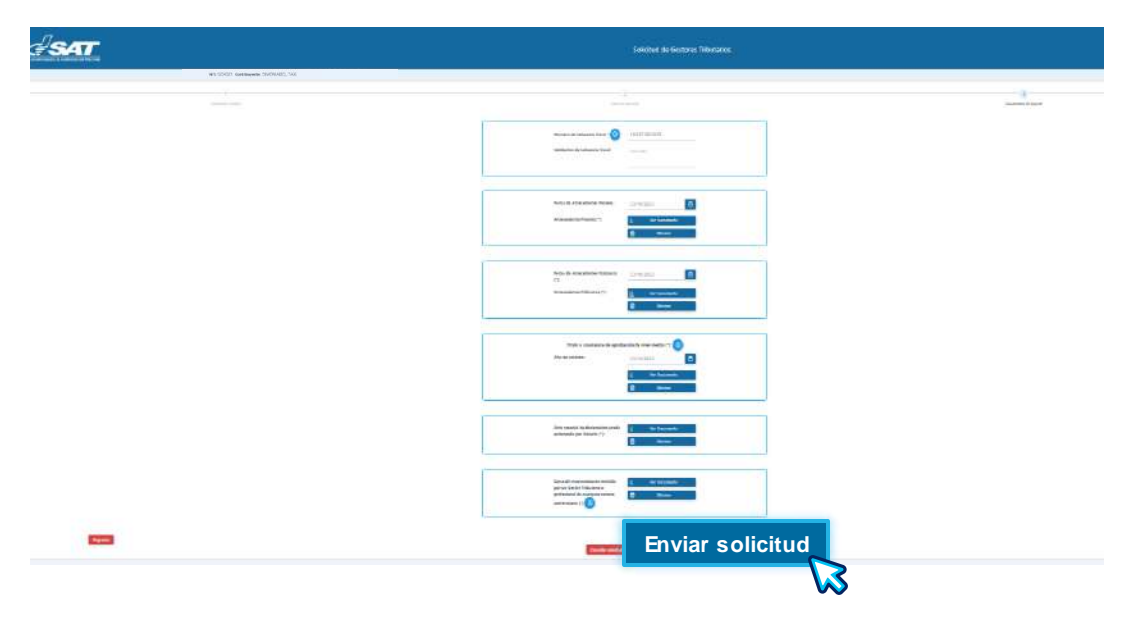

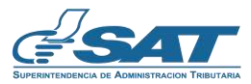

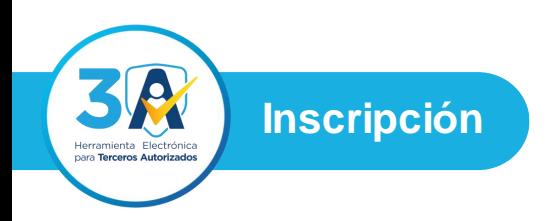

**Importante:** Todos los documentos son obligatorios, cuando adjuntes los documentos, automáticamente se habilitarán los botones siguientes:

**Ver Documento:** Te permitirá visualizar los documentos que adjuntaste. **Eliminar:** Te permitirá eliminar el documento en caso no sea el correcto.

El icono  $\bullet$  te amplía la información que deben cumplir los documentos.

El sistema te mostrará un mensaje que debes leer, si estás de acuerdo presiona el botón **Aceptar**, caso contrario presiona el botón **X**, para cerrar ventana.

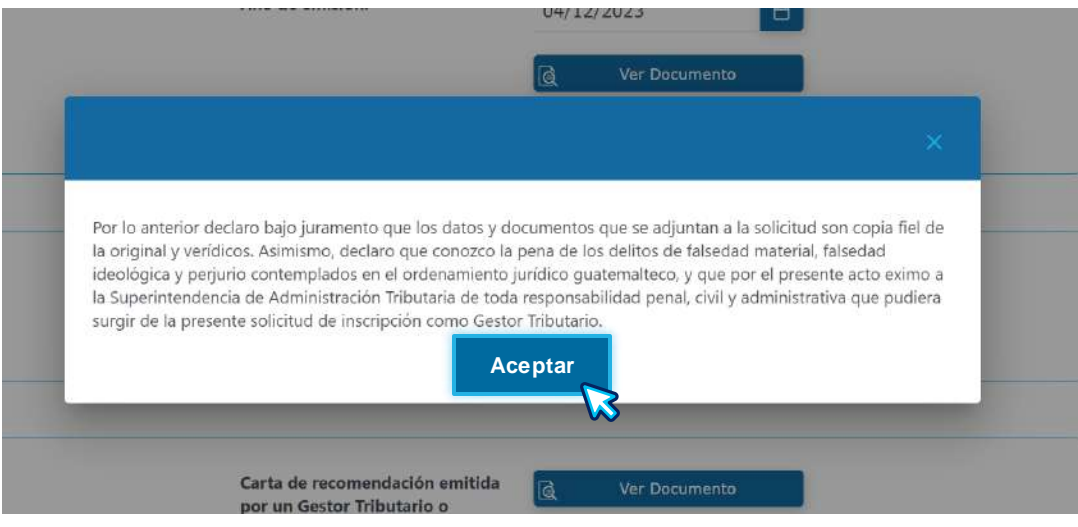

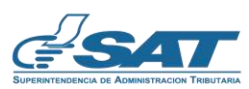

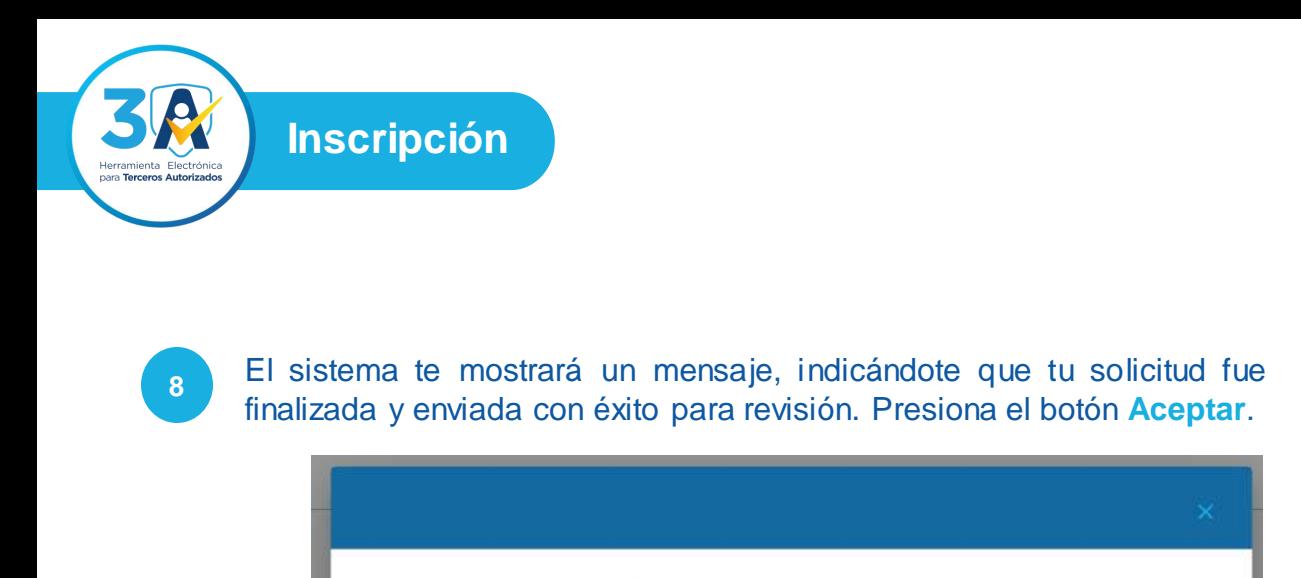

Su solicitud GST231575 de Inscripción como Gestor Tributario fue enviada con éxito para revisión. Gracias por utilizar nuestros servicios. **Aceptar**

El sistema te enviará al correo electrónico de notificaciones registrado en RTU, que tu solicitud fue enviada con éxito para revisión. **9**

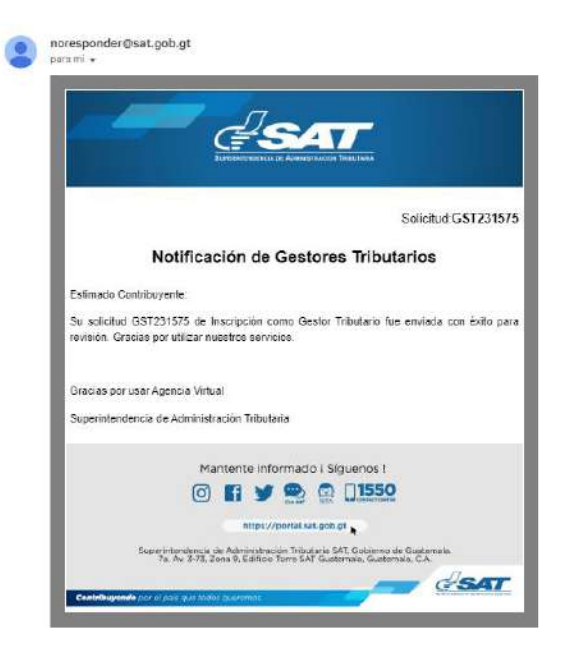

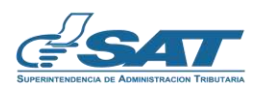

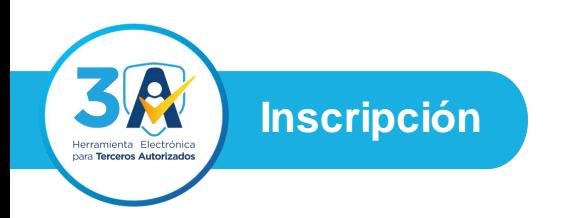

Mientras dure la revisión de tu solicitud, el sistema te mostrará un mensaje que pronto se te notificará al correo electrónico, cuando el colaborador finalice la revisión correspondiente.

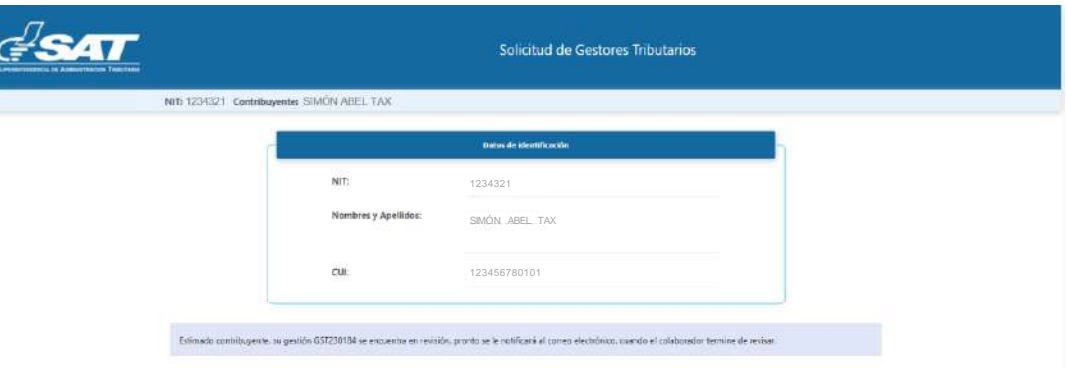

#### **Importante:**

- 1. Si los documentos que adjuntaste a tu solicitud de inscripción **cumplen** con lo requerido se te notificará por correo electrónico, que debes adjuntar sello y fianza o seguro de caución de responsabilidad.
- 2. Si los documentos que adjuntaste a tu solicitud inicial de inscripción No **cumplen** con lo requerido se te notificará por correo electrónico, informándote que documentos debes subsanar para continuar con tu solicitud.

En ambos casos, debes considerar que cuentas con **diez (10)** días hábiles para completar los documentos solicitados, de no adjuntarlos en plazo establecido, se cancelará tu solicitud.

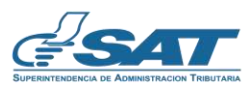

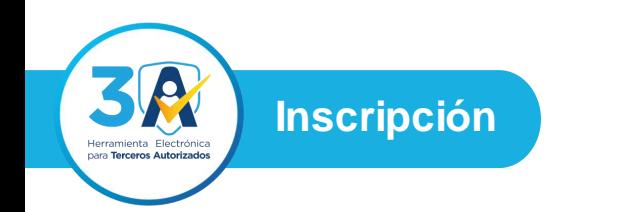

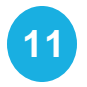

Si cumpliste con los documentos iniciales, el sistema te mostrará la sección **Completar solicitud** en la cual debes **adjuntar** lo siguiente:

**Sello escaneado:** Imagen en formato PNG O JPG.

**Fianza o seguro de caución de responsabilidad:** Ingresar Fecha de Emisión, Fecha de Vencimiento, Número de fianza y adjuntar fianza o seguro de caución de responsabilidad original si es Gestor Tributario. Si es Auxiliar de Gestor Tributario, adjuntar **fotocopia** de la fianza del Gestor Tributario titular.

**Firma de Condiciones:** Descarga y adjunta el documento debidamente firmado, o bien agregarle firma electrónica avanzada.

Al finalizar de adjuntar los documentos, debes presionar el botón **Completar solicitud.**

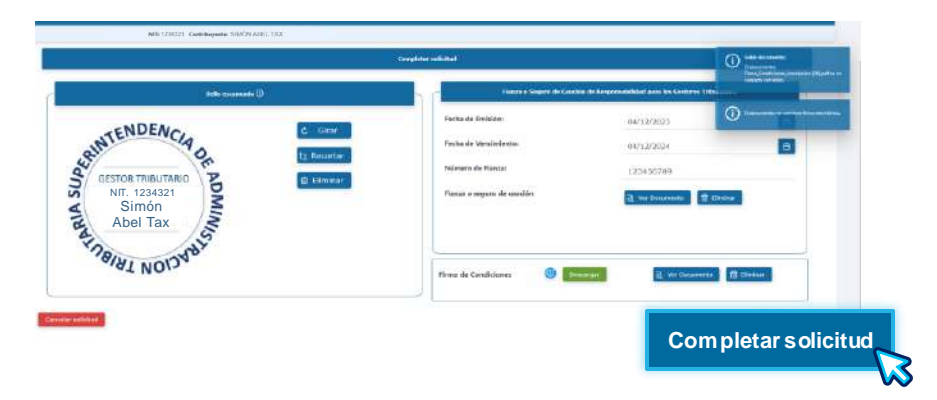

**Importante:** Todos los documentos son obligatorios, cuando adjuntes los documentos se te habilitarán los botones siguientes:

**Girar:** Te permitirá rotar la imagen en un ángulo de 90 grados hacia la derecha.

**Recortar:** Muestra controladores de recorte alrededor del borde de la imagen que se adjunta.

**Eliminar:** Te permitirá eliminar el documento en caso no sea el correcto. **Ver Documento:** Te permitirá visualizar los documentos que adjuntaste.

El icono <sup>o</sup> te amplía la información que deben cumplir los documentos.

**NOTA:** Si ya no deseas continuar con tu solicitud de inscripción, presiona el botón **Cancelar solicitud**.

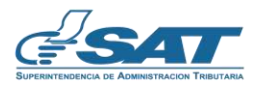

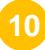

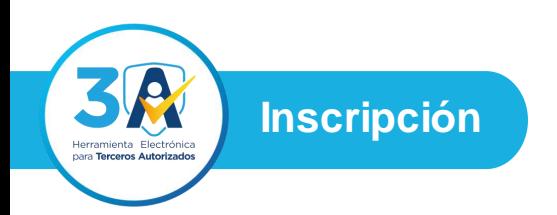

El sistema te mostrará un mensaje, indicándote que tu solicitud fue finalizada y enviada con éxito para revisión. Presiona el botón **Aceptar**. **12**

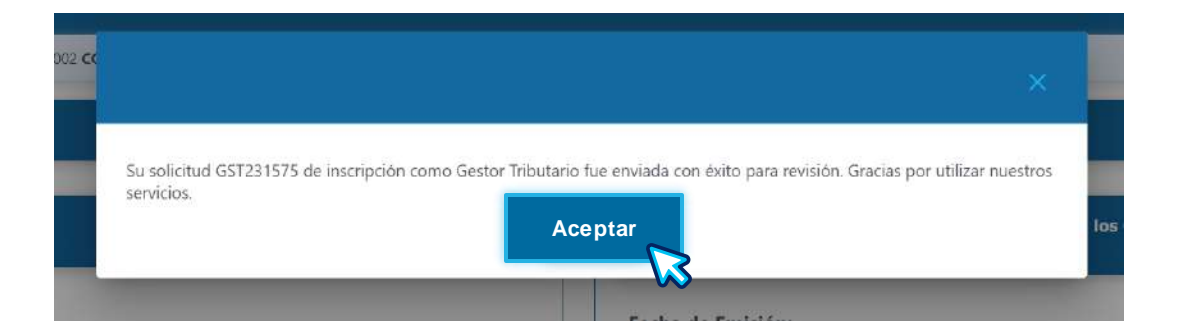

El sistema te enviará al correo electrónico de notificaciones registrado en RTU, que tu solicitud fue enviada con éxito para revisión. **13**

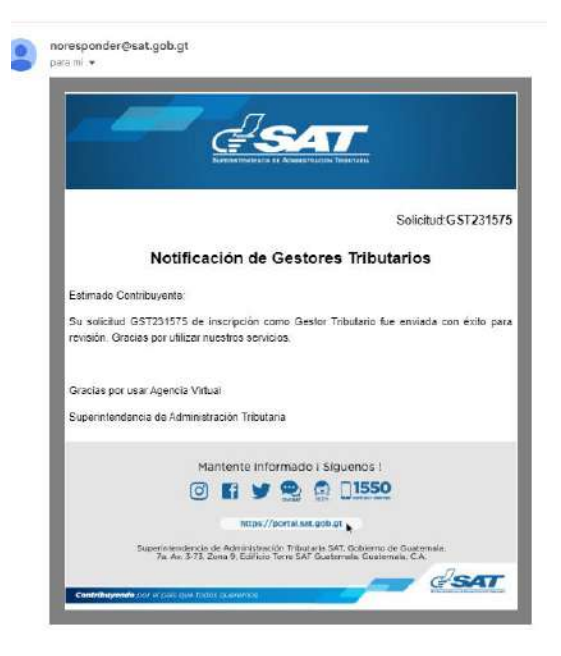

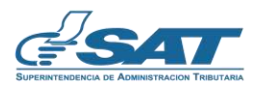

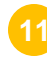

**Inscripción**

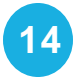

Mientras dure la revisión de tu solicitud, el sistema te mostrará un mensaje que pronto se te notificará al correo electrónico, cuando el colaborador finalice la revisión correspondiente.

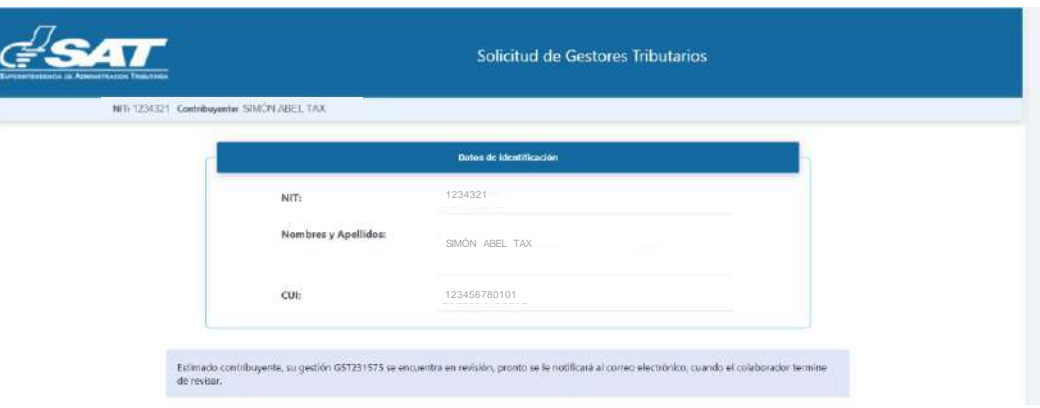

#### **Importante:**

- Si los documentos que completaste a tu solicitud de inscripción **cumplen 1.** con lo requerido se te notificará por correo electrónico y se visualizará en la Agencia Virtual que debes presentar el sello y fianza o seguro de caución de responsabilidad, (los cuales deben coincidir con lo revisado previamente) en el Departamento de Registro Fiscal de Vehículos ubicado en 1 avenida 13 calle zona 10 Guatemala, Guatemala, Edificio Dubai Center nivel 13 oficina 1303.
- 2. Si los documentos que completaste a tu solicitud de inscripción No **cumplen** con lo requerido, se te notificará por correo electrónico, informándote que documentos debes subsanar para continuar con tu solicitud.

En ambos casos debes considerar que cuentas con **diez (10)** días hábiles para presentar o subsanar los documentos solicitados, de no cumplir con el plazo establecido, se cancelará tu solicitud.

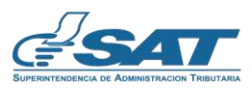

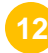

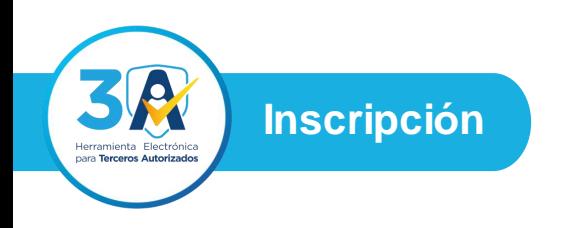

Cuando te presentes al Departamento de Registro Fiscal de Vehículos, el colaborador verificará el sello y fianza o seguro de caución de responsabilidad, (los cuales deben coincidir con lo revisado previamente),

Si **cumplen**, se te autorizará la inscripción como Gestor Tributario o Auxiliar de Gestor Tributario y se te notificará por correo electrónico.

Si **No** cumplen, se te notificará por correo electrónico, informándote que documentos debes subsanar para continuar con tu solicitud. En este caso cuentas con **diez (10)** días hábiles para completar los documentos solicitados, de no adjuntarlos en plazo establecido, se cancelará tu solicitud.

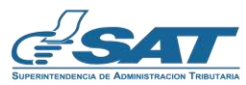

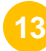

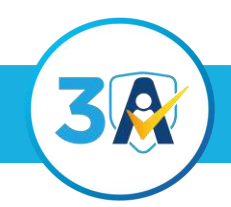

**Herramienta Electrónica para Terceros Tributarios**

### Proceso para que el Gestor Tributario solicite agregar Auxiliar de Gestor Tributario

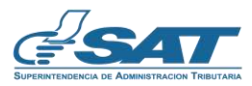

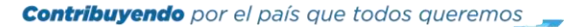

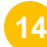

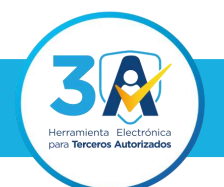

**2**

Ingresa al **Portal SAT,** selecciona el icono de **Agencia Virtual,** ingresa tu **usuario y contraseña** y presiona el botón **INICIAR SESIÓN.**

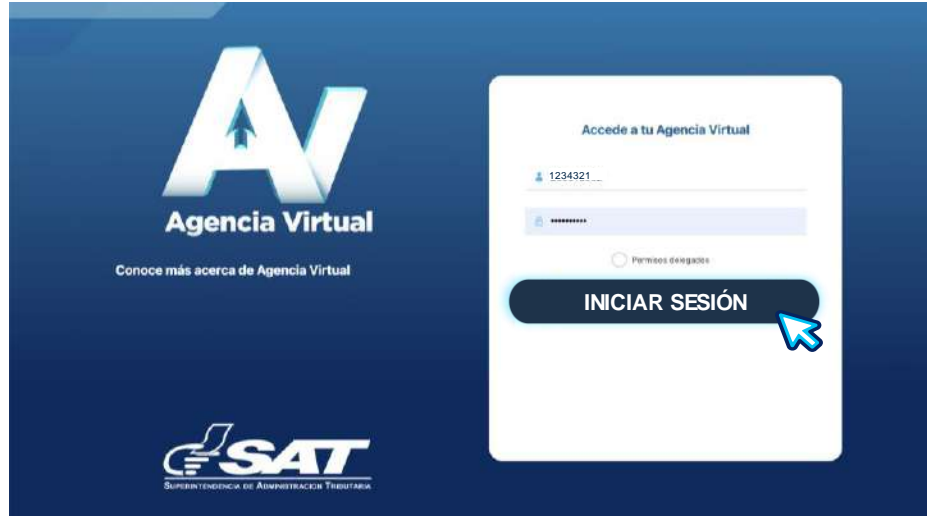

Al ingresar a Agencia Virtual, selecciona en el Menú la opción **Servicios al Contribuyente, Gestores Tributarios** y presiona **Solicitud de Gestores Tributarios.**

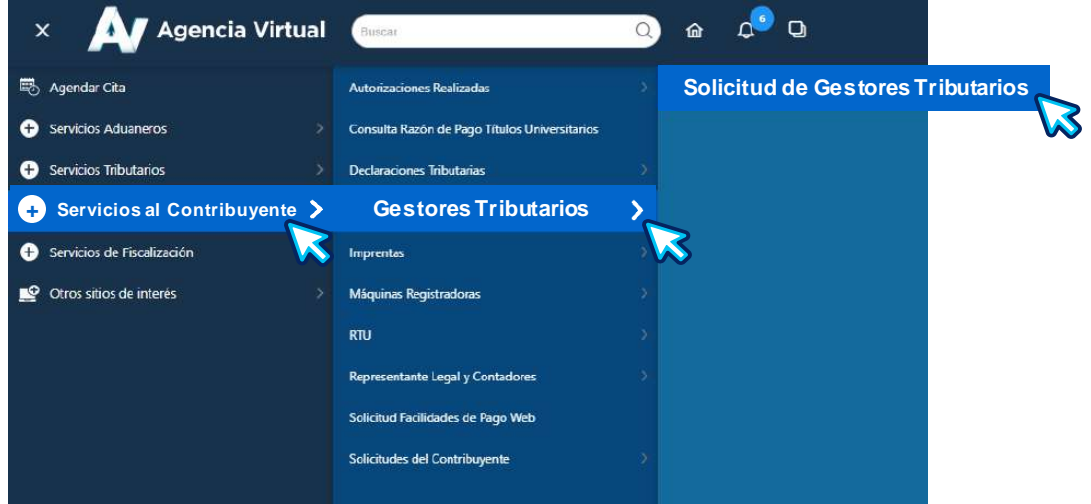

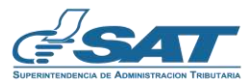

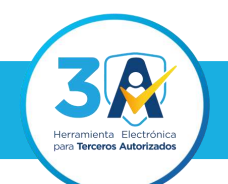

Para **agregar** a un Auxiliar de Gestor Tributario, presiona el botón **Auxiliares**.

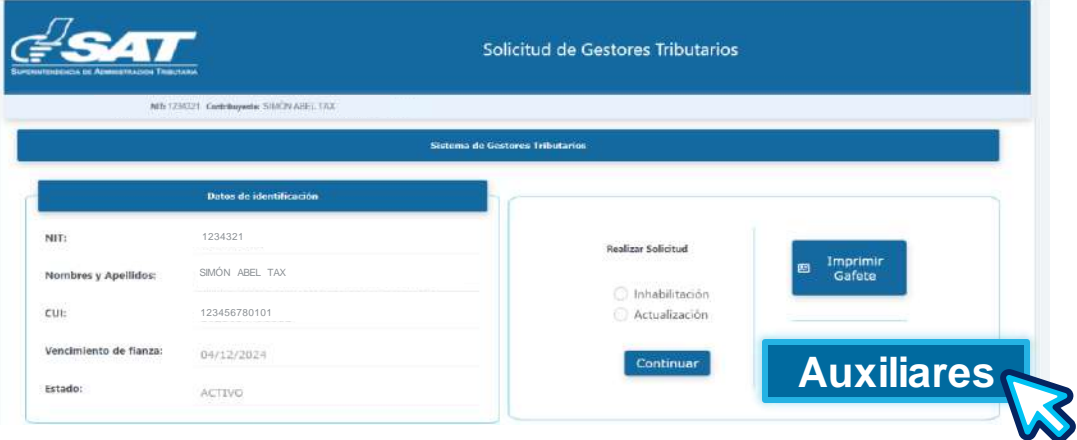

**4**

El sistema te mostrará la sección Administración de Gestores Tributarios, en el apartado **Inscripción de Nuevo Auxiliar de Gestor Tributario,** debes ingresar **NIT** o **CUI** del contribuyente que solicitas **agregar** y presiona el botón **Buscar.**

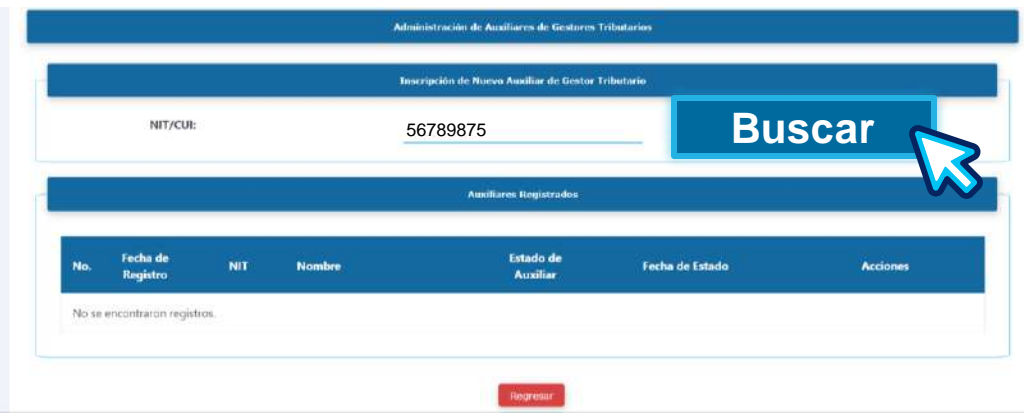

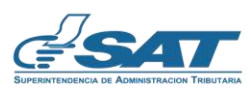

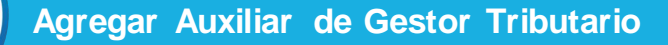

El sistema te mostrará un mensaje de **Confirmación**, donde te muestra **NIT** y **Nombre** del contribuyente que deseas agregar, si estás de acuerdo presiona el botón **Continuar**, caso contrario presiona el botón **Cancelar**.

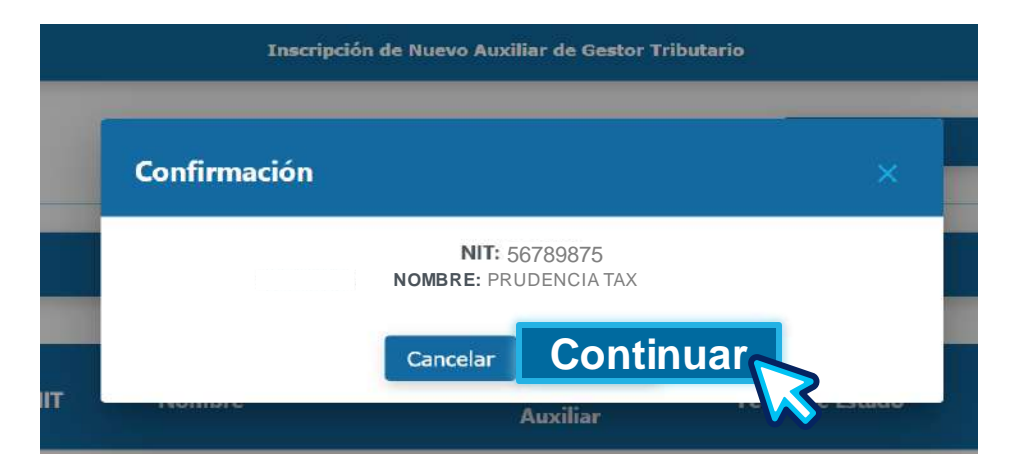

**NOTA:** El Gestor Tributario podrá agregar hasta tres Auxiliares , siempre y cuando no estén registrados como Gestor Tributario o Auxiliar de Gestor Tributario.

**6** El contribuyente agregado como Auxiliar de Gestor Tributario, ingresa a su **Agencia Virtual**, selecciona en el Menú la opción **Servicios, Otros** y **Solicitud de Gestores Tributarios.**

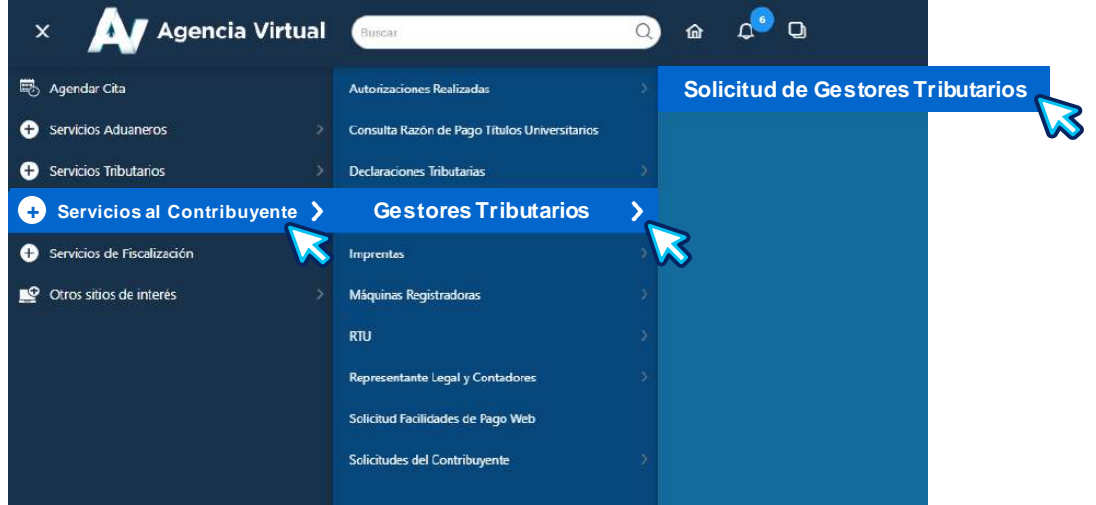

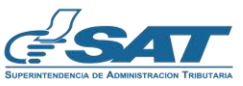

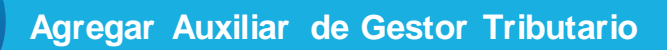

El sistema te mostrará tus datos generales y los del Gestor Tributario que está realizando la solicitud de agregarte como Auxiliar de Gestor Tributario y mensaje informativo que debes leer, si estás de acuerdo presiona el botón **Activar**, caso contrario presiona el botón **Cancelar**.

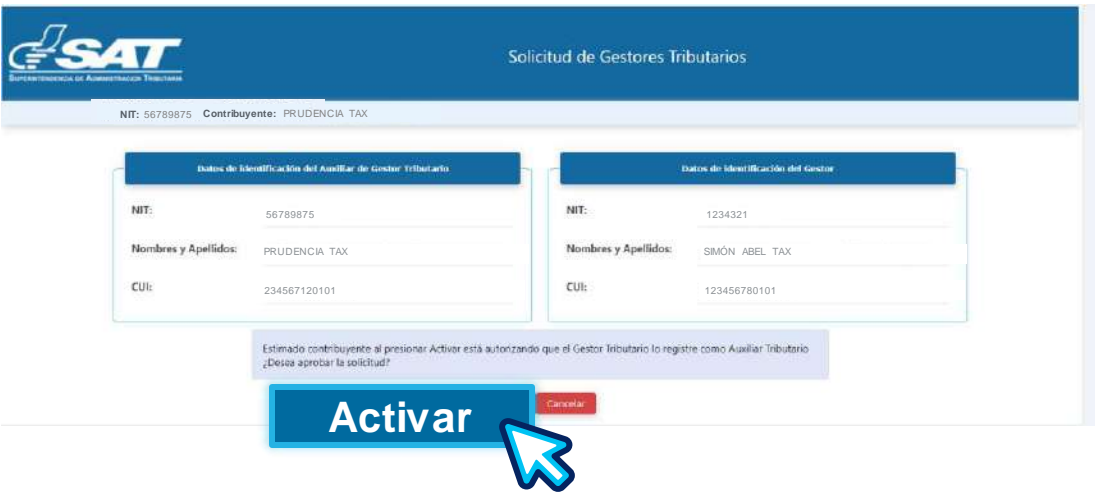

**NOTA:** Al presionar el botón **Activar,** debes continuar con el proceso de **inscripción** de Auxiliar de Gestor Tributario.

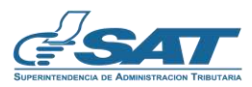

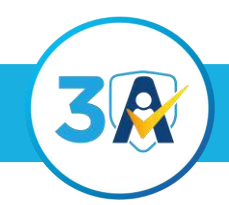

**Herramienta Electrónica para Terceros Tributarios**

### Actualización de Gestor Tributario o Auxiliar de Gestor **Tributario**

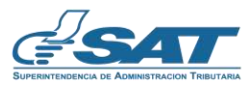

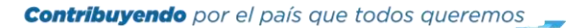

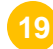

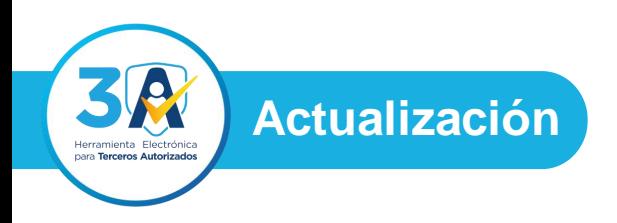

Ingresa al **Portal SAT,** selecciona el icono de **Agencia Virtual,** ingresa tu **usuario y contraseña** y presiona el botón **INICIAR SESIÓN.**

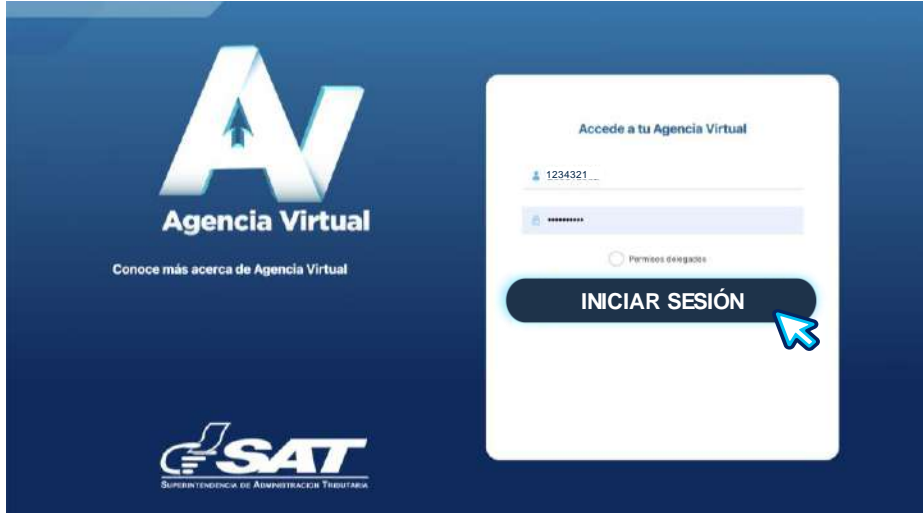

**2**

Al ingresar a Agencia Virtual, selecciona en el Menú la opción **Servicios al Contribuyente, Gestores Tributarios** y presiona **Solicitud de Gestores Tributarios.**

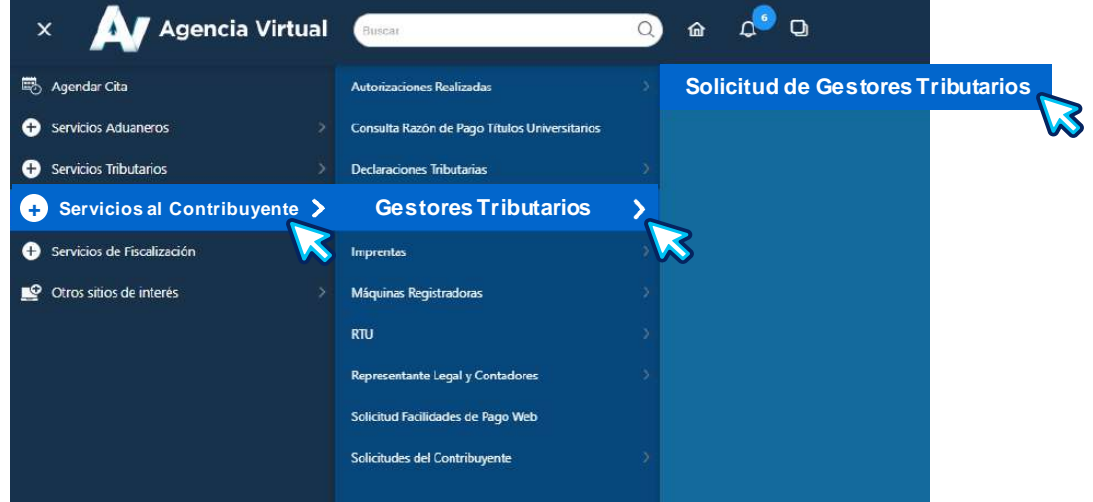

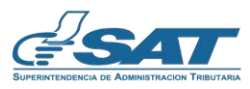

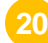

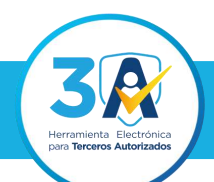

**Actualización**

**3**

**4**

El sistema te mostrará tus datos generales y en el apartado **Realizar Solicitud**, debes seleccionar la opción **Actualización** y presiona el botón **Continuar**.

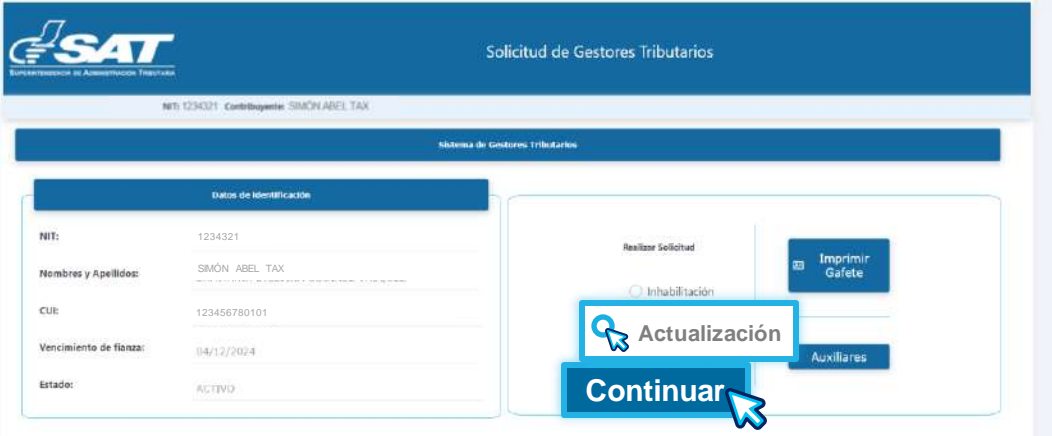

El sistema te mostrará la sección **Condiciones Iniciales**, siendo las siguientes:

Capacitación de conocimientos de gestión tributaria vigente, establecimiento activo (de Servicios), afiliación al IVA, tener datos actualizados con fotografía reciente en RTU y estar al día en tus obligaciones tributarias.

**Si** cumples con todas condiciones iniciales, presiona el botón **Continuar.**

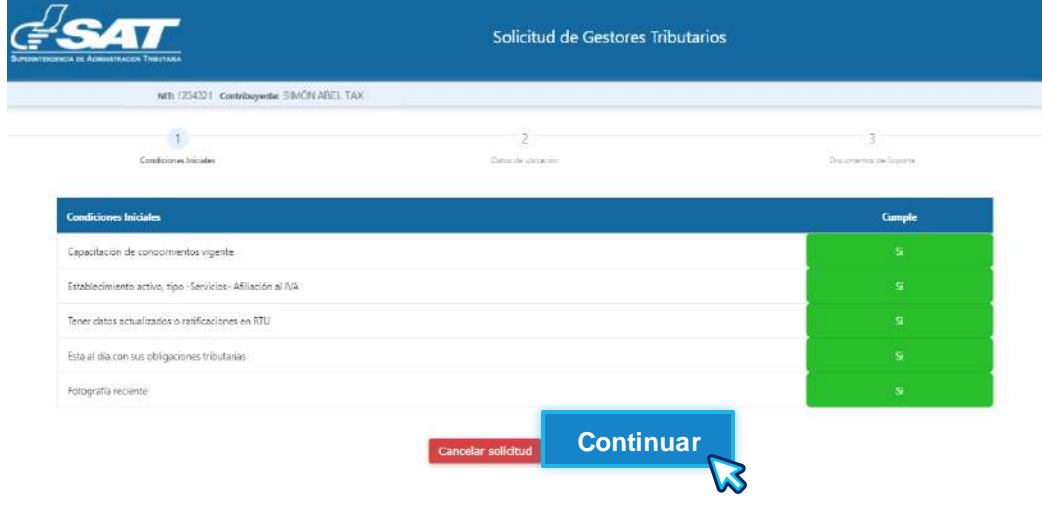

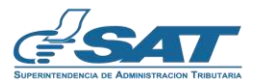

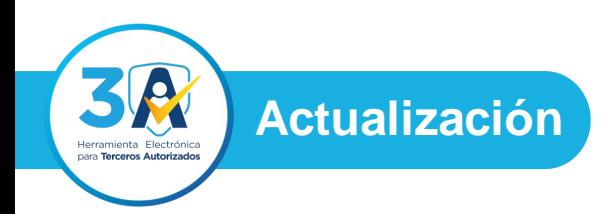

Cuando **No** cumplas con **una** o **varias** condiciones iniciales, el sistema no te permitirá continuar con la gestión, hasta cumplirla (as) y te mostrará los enlaces donde podrás subsanar lo requerido.

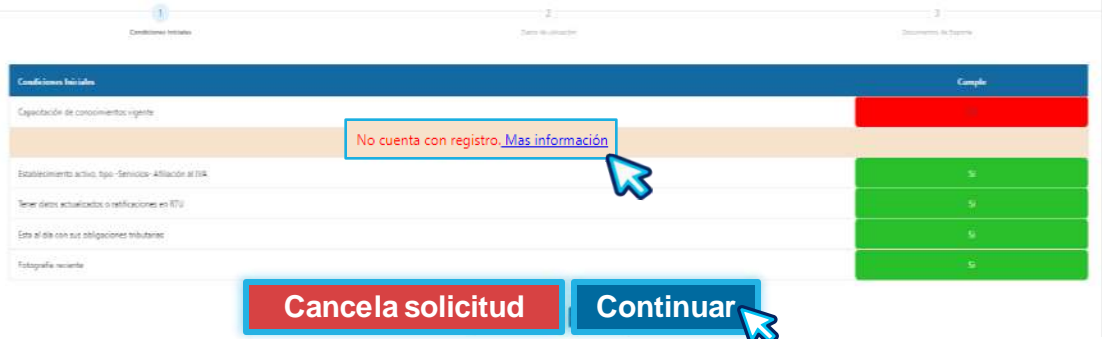

**Nota:** Si ya no deseas continuar con la solicitud, presiona el botón **Cancelar solicitud.**

El sistema te mostrará la sección de **Documentos de Soporte,** para realizar tu solicitud de Actualización para Gestor Tributario o Auxiliar de Gestor Tributario, en el que debes **adjuntar** los documentos siguiente:

- **Solvencia Fiscal:** Ingresar el número de Solvencia Fiscal **1.** vigente, pagada a través del formulario SAT-8421.
- **Constancia de Antecedentes Penales y Policiales:** Ingresar **2.** fecha de emisión y adjuntar las constancias vigentes.
- **Fianza o seguro de caución de responsabilidad:** Ingresar Fecha **3.** de Emisión, Fecha de Vencimiento, Número de fianza y adjuntar fianza o seguro de caución de responsabilidad original si es Gestor Tributario. Si es Auxiliar de Gestor Tributario, adjuntar **fotocopia** de la fianza del Gestor Tributario titular

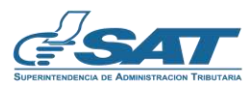

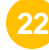

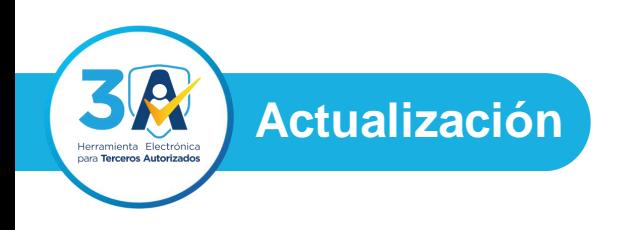

**Firma de Condiciones:** Descarga y adjuntar el documento **4.** debidamente firmado, o bien agregarle firma electrónica avanzada.

Al finalizar de adjuntar los documentos, debes presionar el botón Enviar solicitud.

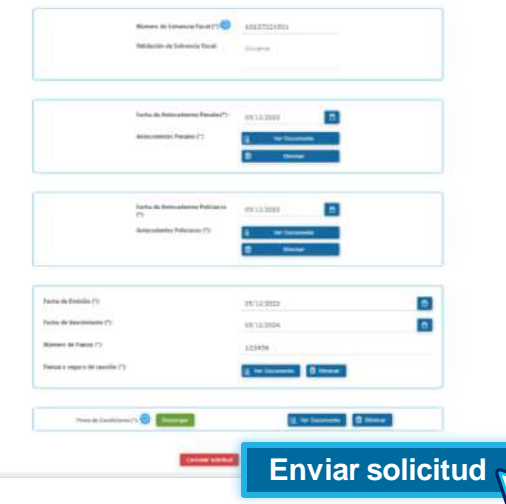

**Importante:** Todos los documentos son obligatorios, cuando adjuntes los documentos, automáticamente se habilitarán los botones:

**Ver Documento:** Te permitirá visualizar los documentos que adjuntaste. **Eliminar:** Te permitirá eliminar el documento en caso no sea el correcto.

El icono  $\bullet$  te amplía la información que deben cumplir los documentos.

**NOTA:** Si ya no deseas continuar con tu solicitud de Actualización, presiona el botón **Cancelar solicitud**.

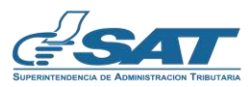

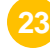

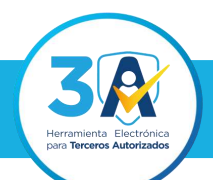

**Actualización**

**6**

El sistema te mostrará un mensaje que debes leer, si estás de acuerdo presiona el botón **Aceptar**, caso contrario presiona el botón **X**, para cerrar ventana.

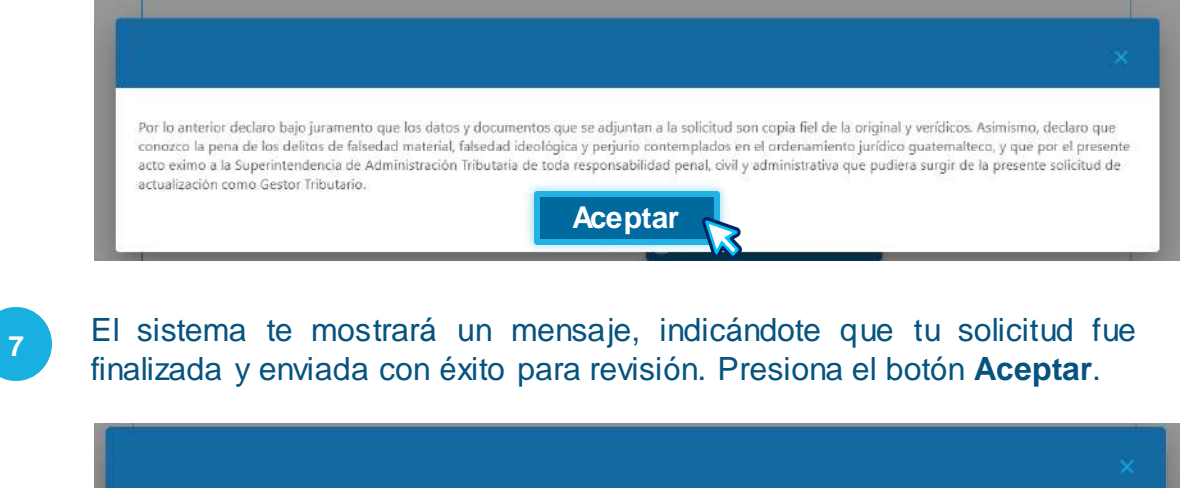

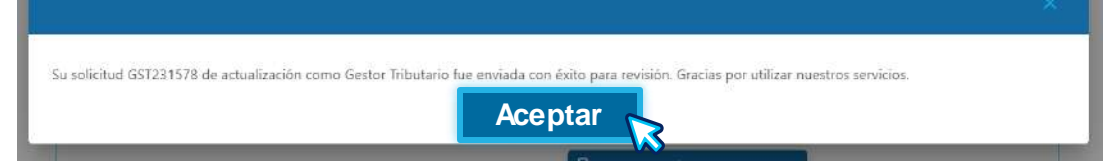

**8**

El sistema te enviará al correo electrónico de notificaciones registrado en RTU, que tu solicitud fue enviada con éxito para revisión.

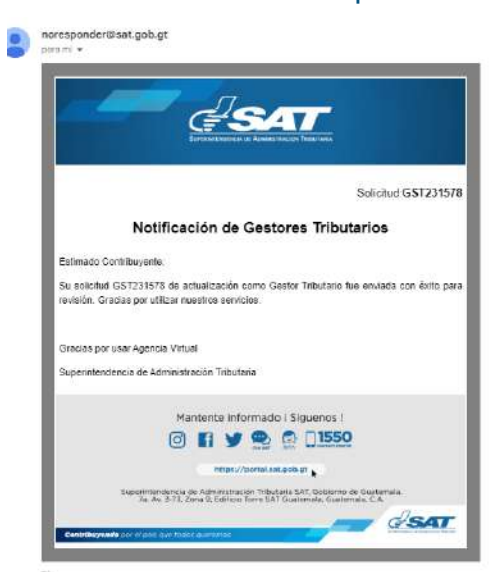

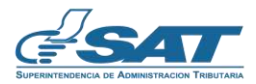

**Actualización**

**9**

Mientras dure la revisión de tu solicitud, el sistema te mostrará un mensaje que pronto se te notificará al correo electrónico, cuando el colaborador finalice la revisión correspondiente.

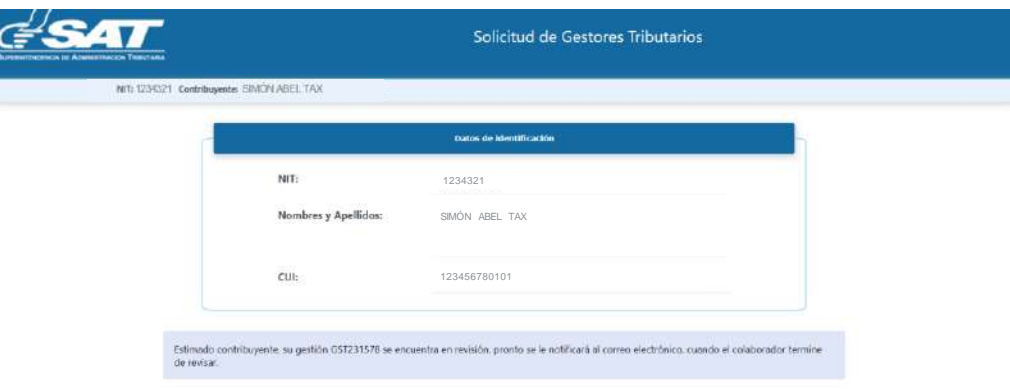

#### **Importante:**

- 1. Si los documentos que adjuntaste a tu solicitud de Actualización **cumplen** con lo requerido se te notificará por correo electrónico y se visualizará en la Agencia Virtual que debes presentar fianza o seguro de caución de responsabilidad, (los cuales deben coincidir con lo revisado previamente) en el Departamento de Registro Fiscal de Vehículos ubicado en 1 avenida 13 calle zona 10 Guatemala, Guatemala, Edificio Dubai Center nivel 13 oficina 1303.
- Si los documentos que adjuntaste a tu solicitud de Actualización **No 2. cumplen** con lo requerido se te notificará por correo electrónico, informándote que documentos debes subsanar para continuar con tu solicitud.

En ambos casos debes considerar que cuentas con **diez (10)** días hábiles para presentar o subsanar los documentos solicitados, de no cumplir con el plazo establecido, se cancelará tu solicitud.

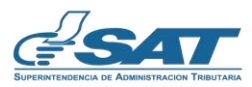

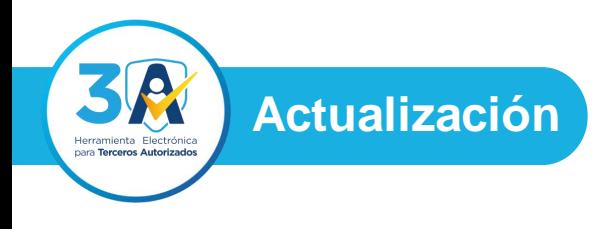

Cuando te presentes al Departamento de Registro Fiscal de Vehículos, el colaborador verificará la fianza o seguro de caución de responsabilidad, (los cuales deben coincidir con lo revisado previamente),

Si **cumple**, se te autorizará la Actualización como Gestor Tributario o Auxiliar de Gestor Tributario y se te notificará por correo electrónico.

Si **No** cumple, se te notificará por correo electrónico, informándote que documento debes subsanar para continuar con tu solicitud. En este caso cuentas con **diez (10)** días hábiles para completar el documento solicitado, de no adjuntarlo en plazo establecido, se cancelará tu solicitud..

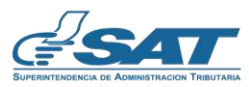

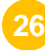

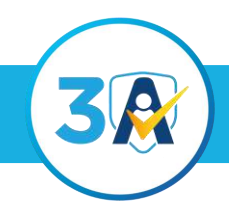

**Herramienta Electrónica para Terceros Tributarios**

### Inhabilitación de Gestor Tributario o Auxiliar de Gestor **Tributario**

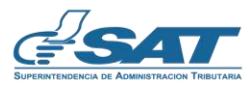

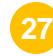

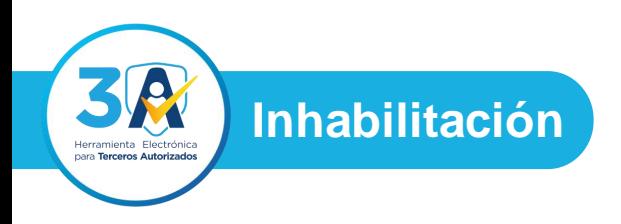

**2**

Ingresa al **Portal SAT,** selecciona el icono de **Agencia Virtual,** ingresa tu **usuario y contraseña** y presiona el botón **INICIAR SESIÓN.**

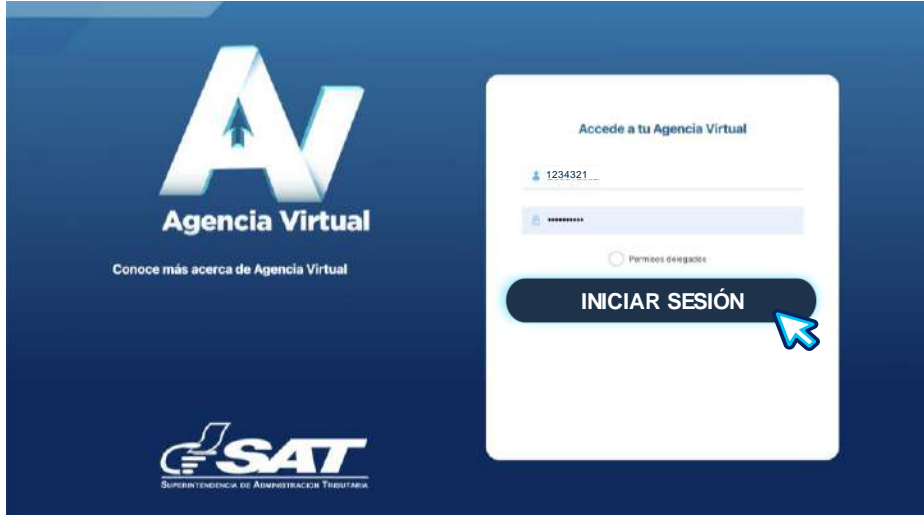

Al ingresar a Agencia Virtual, selecciona en el Menú la opción **Servicios al Contribuyente, Gestores Tributarios** y presiona **Solicitud de Gestores Tributarios.**

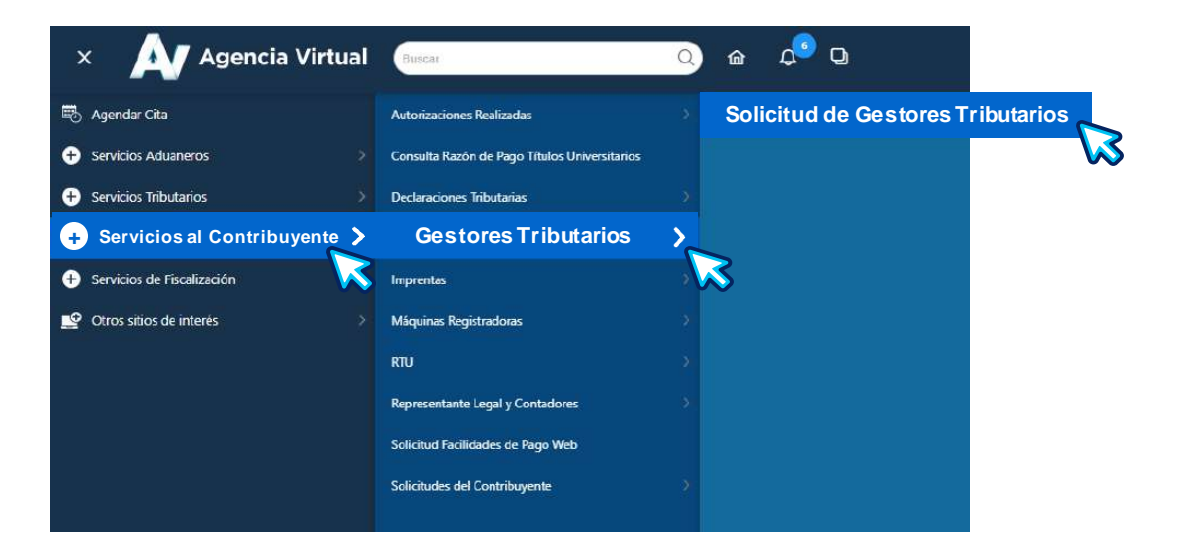

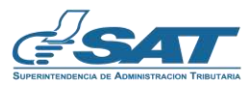

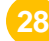

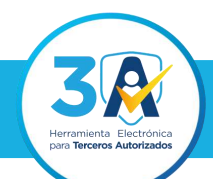

**Inhabilitación**

**3**

Debes seleccionar la opción **Inhabilitación** y presionar el botón **Continuar.**

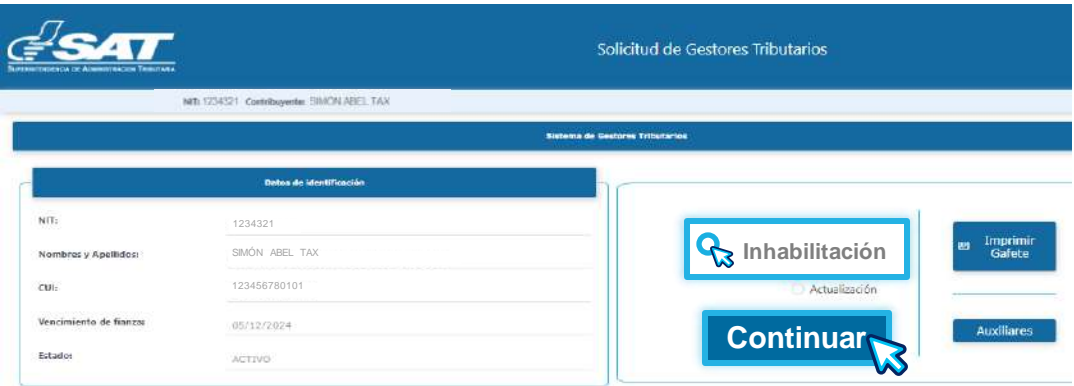

**4**

El sistema te mostrará la sección Tiempo de inhabilitación temporal, debes ingresar la información en los campos "**Fecha Desde**" y "**Fecha Hasta**", y justificación por lo cual te estas Inhabilitando. Presiona el botón **Enviar solicitud**.

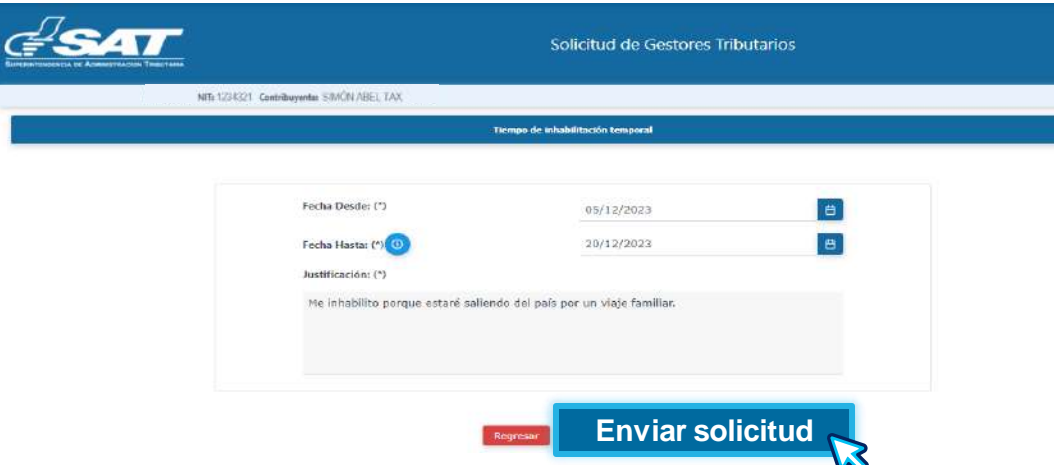

**Nota:** La **Inhabilitación** de Gestor Tributario y Auxiliar de Gestor Tributario se puede realizar siempre y cuando el Gestor Tributario titular, tenga vigente la fianza o seguro de caución de responsabilidad y este habilitado.

El icono  $\bullet$  te amplía la información de la fecha de vigencia de la fianza o seguro de caución de responsabilidad del Gestor Tributario.

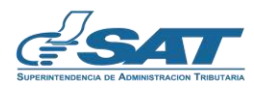

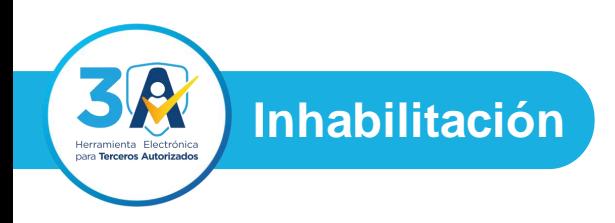

**<sup>5</sup>** El sistema te mostrará un mensaje que debes leer, si estás de acuerdo presiona el botón **Si**, caso contrario presiona el botón **No.**

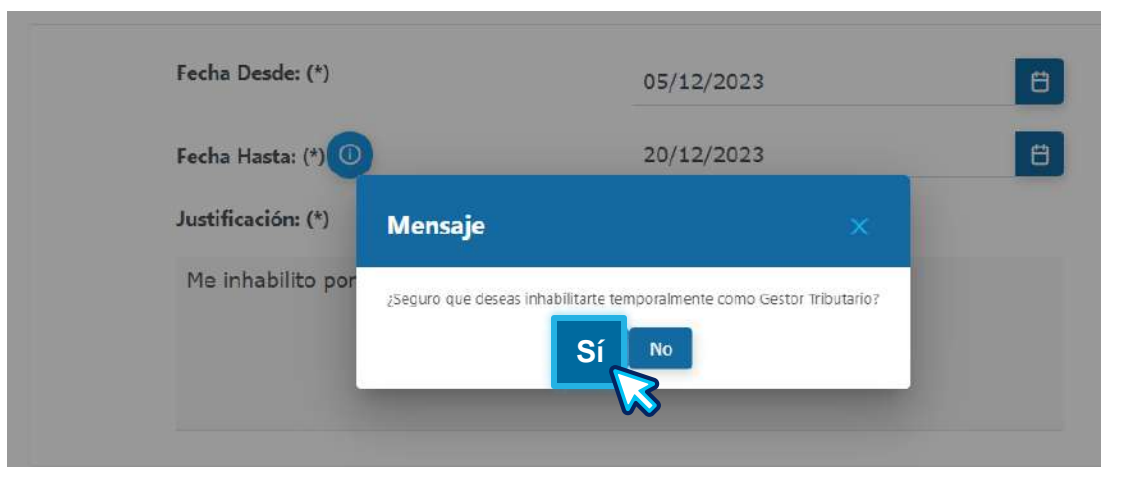

El sistema te mostrará un mensaje, indicándote las fechas en las que solicitaste tu **Inhabilitación**.

Estimado contribuyente, con fecha 05/12/2023 y hora 16:07:31 se registró la solicitud de inhabilitación, por lo cual no podrá realizar gestiones como Gestor Tributario en las fechas 05/12/2023 hasta 20/12/2023.

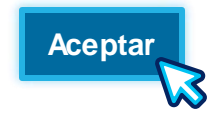

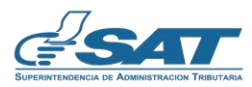

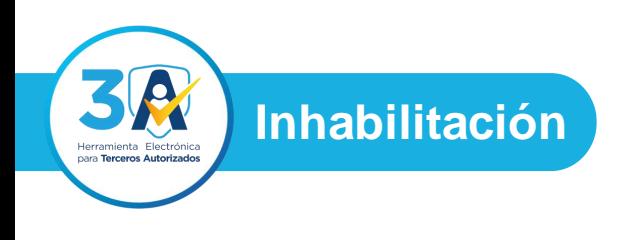

El sistema te enviará al correo electrónico de notificaciones registrado en RTU, indicándote las fechas en las que solicitaste tu **Inhabilitación**.

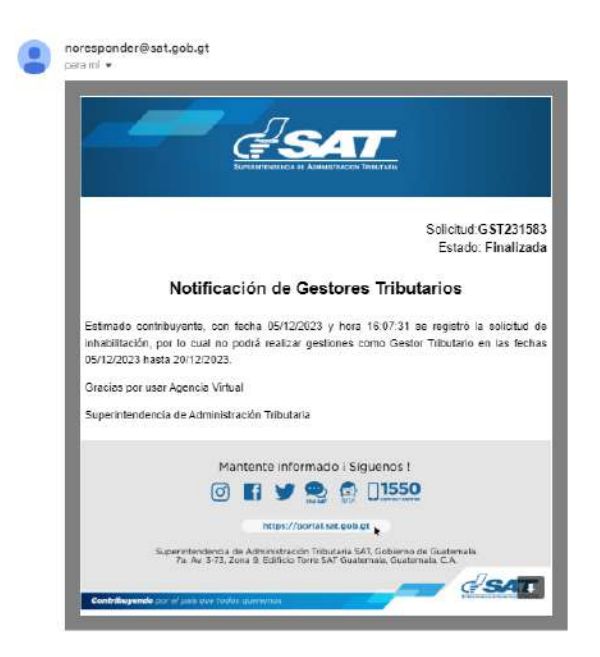

**Nota**: El tiempo en que te encuentres inhabilitado, no podrás realizar gestiones ante la Superintendencia de Administración Tributaria, asimismo generar Gafete electrónico, en caso del Gestor Tributario no podrá agregar Auxiliares de Gestor Tributario.

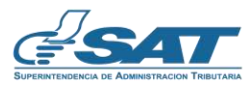

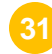

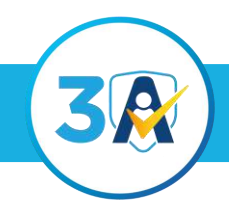

**Herramienta Electrónica para Terceros Tributarios**

### Habilitación de Gestor Tributario o Auxiliar de Gestor Tributario

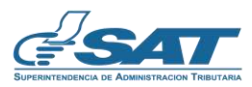

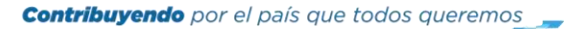

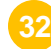

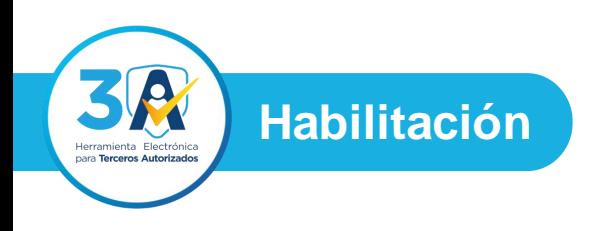

**2**

Ingresa al **Portal SAT,** selecciona el icono de **Agencia Virtual,** ingresa tu **usuario y contraseña** y presiona el botón **INICIAR SESIÓN.**

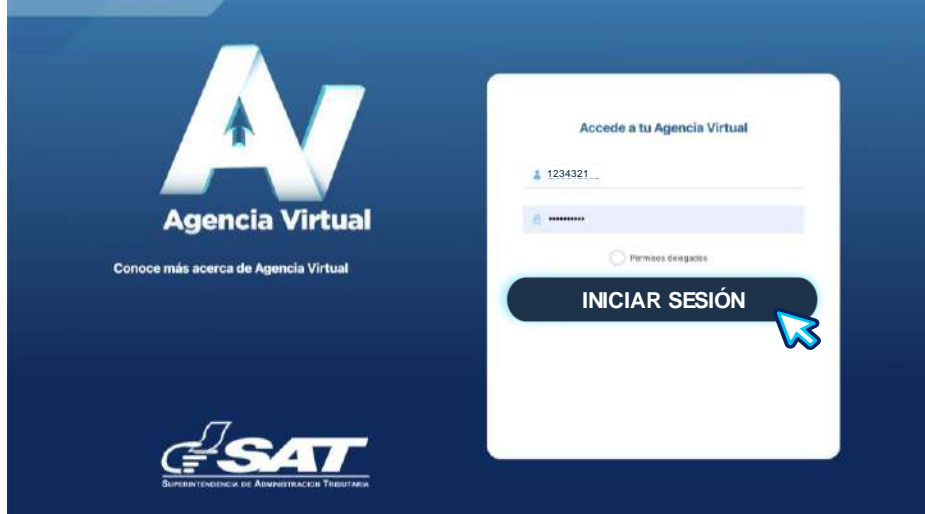

Al ingresar a Agencia Virtual, <selecciona en el Menú la opción **Servicios al Contribuyente, Gestores Tributarios** y presiona **Solicitud de Gestores Tributarios.**

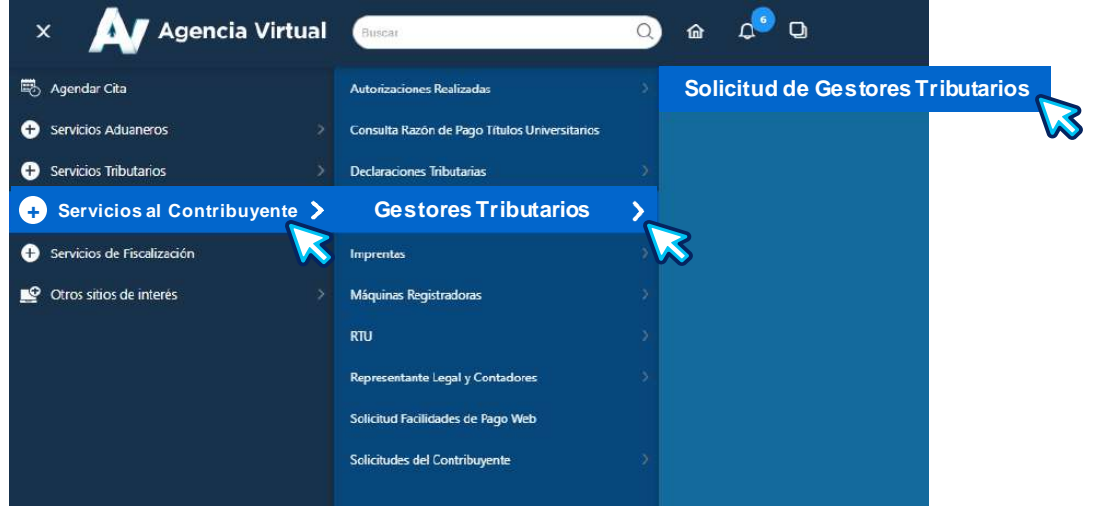

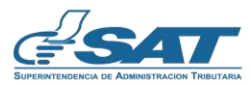

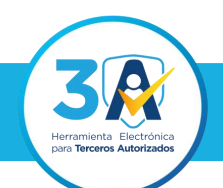

**Habilitación**

**3**

Debes seleccionar la opción **Habilitación** y presionar el botón **Continuar.**

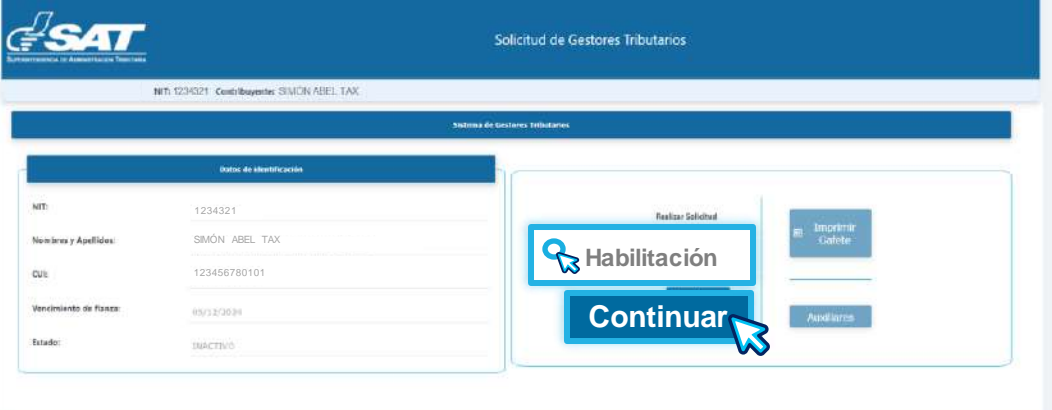

**10 4** El sistema te mostrará la sección Tiempo de habilitación, y llena automáticamente la información de los campos "**Fecha Desde**" y **"Fecha Hasta"**. Presiona el botón **Enviar solicitud**.

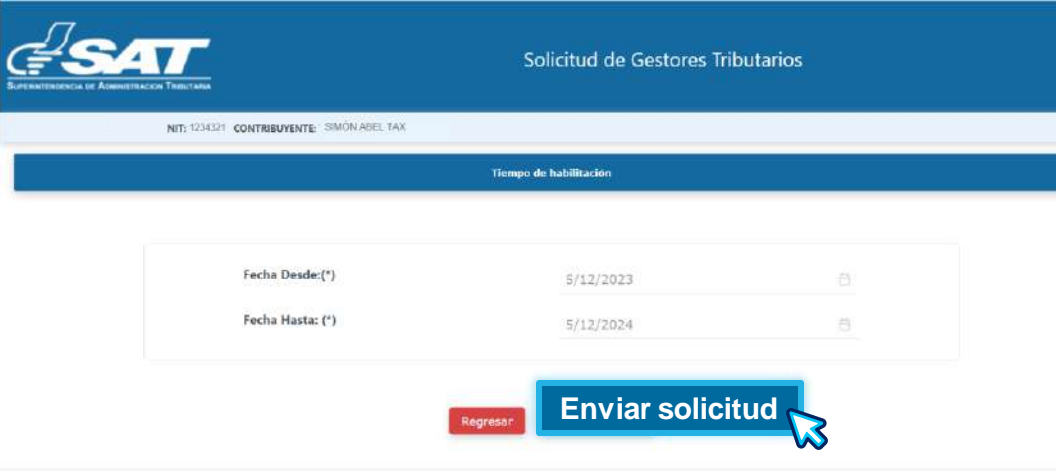

**Nota:** La **habilitación** de Gestor Tributario y Auxiliar de Gestor Tributario se puede realizar siempre y cuando el Gestor Tributario titular, tenga vigente la fianza o seguro de caución de responsabilidad.

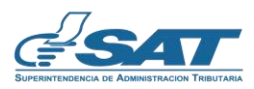

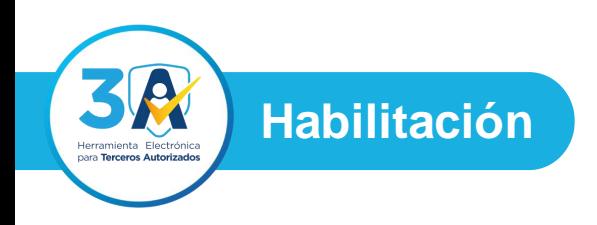

El sistema te mostrará un mensaje que debes leer, si estás de acuerdo presiona el botón **Si**, caso contrario presiona el botón **No.**

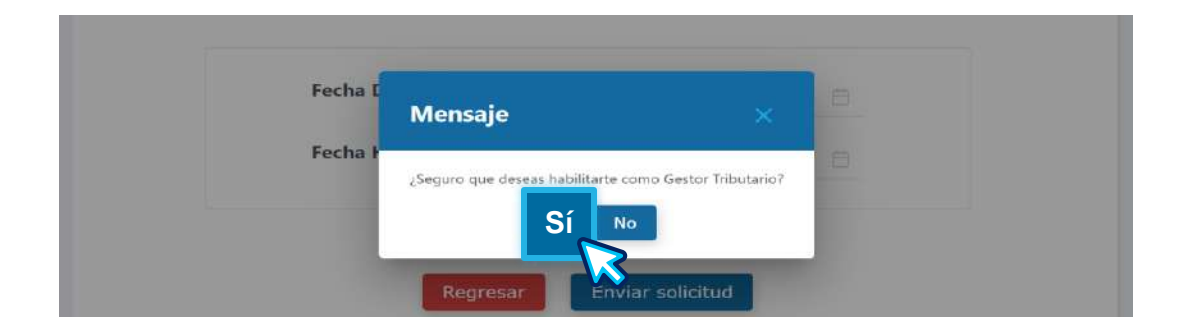

**6**

El sistema te mostrará un mensaje, indicándote que se autorizó la **Habilitación**.

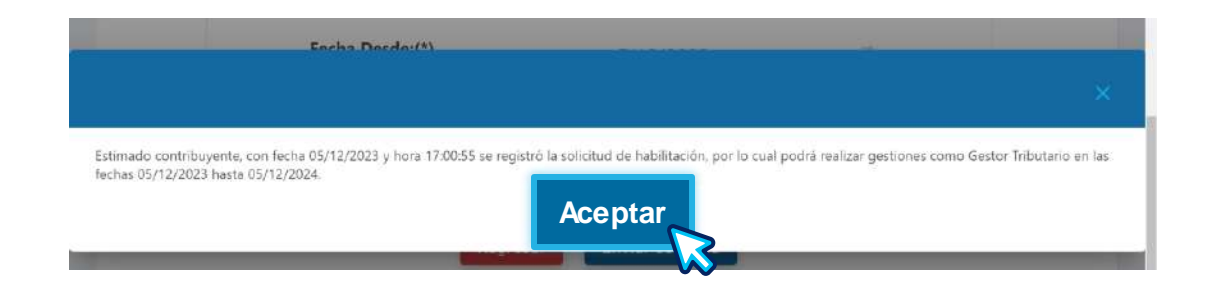

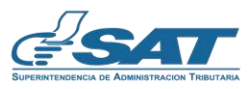

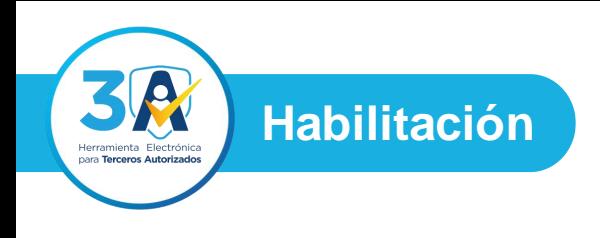

El sistema te enviará al correo electrónico de notificaciones registrado en RTU, indicándote que se autorizó la **habilitación**.

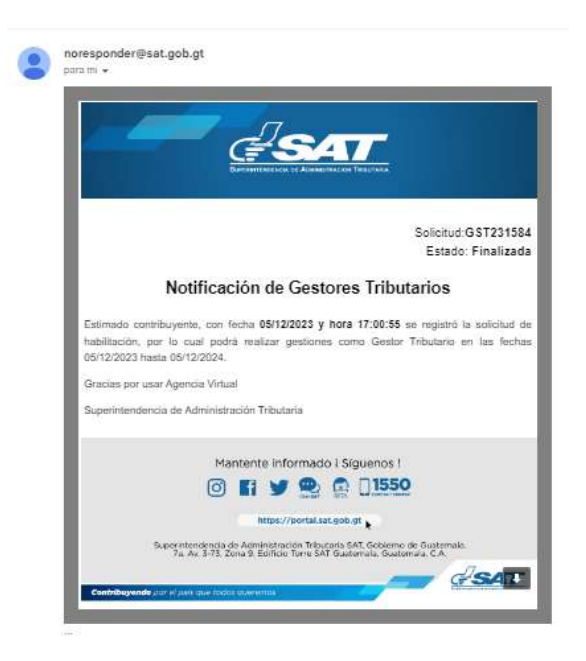

**Nota:** El tiempo en que te encuentres habilitado, podrás realizar gestiones ante la Superintendencia de Administración Tributaria, asimismo generar gafete electrónico, en caso del Gestor Tributario no podrá agregar Auxiliares de Gestor Tributario.

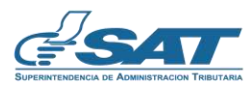

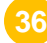

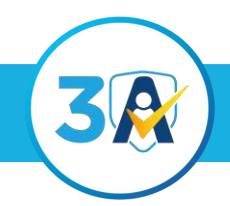

**Herramienta Electrónica para Terceros Tributarios**

### Generar Gafete Electrónico de Gestor Tributario o Auxiliar de Gestor Tributario

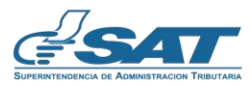

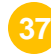

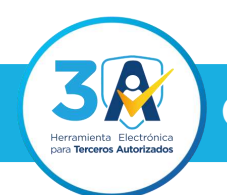

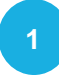

Ingresa al **Portal SAT,** selecciona el icono de **Agencia Virtual,** ingresa tu **usuario y contraseña** y presiona el botón **INICIAR SESIÓN.**

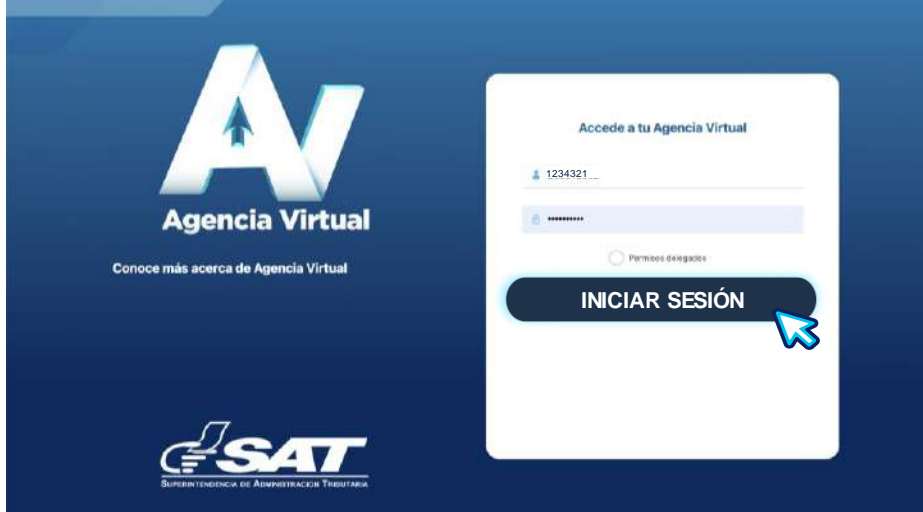

**2**

Al ingresar a Agencia Virtual, selecciona en el Menú la opción **Servicios al Contribuyente, Gestores Tributarios** y presiona **Solicitud de Gestores Tributarios.**

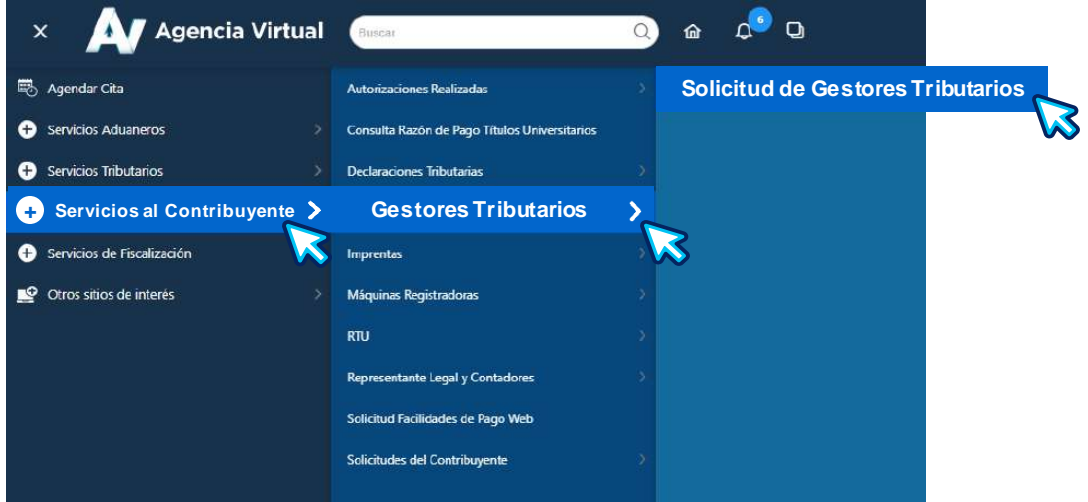

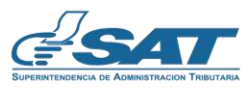

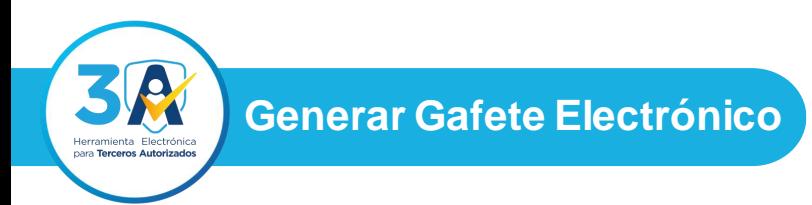

#### **3** Debes seleccionar la opción **Imprimir Gafete.**

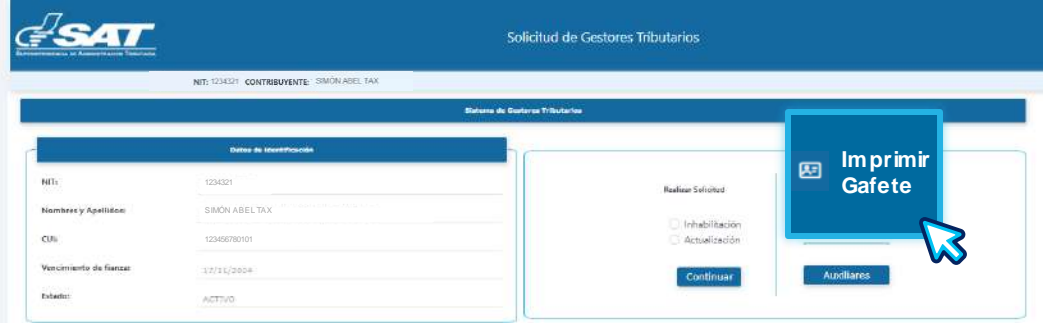

**10 4**

El sistema te mostrará un mensaje que debes leer, si estás de acuerdo seleccionar el cuadro de verificación **Aceptar** y presiona el botón **Generar Gafete,** caso contrario presiona el botón **Regresar.**

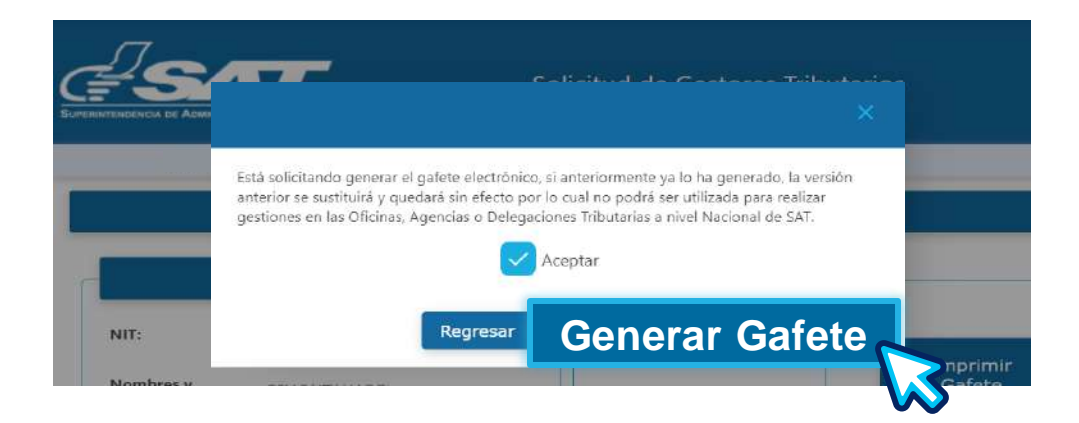

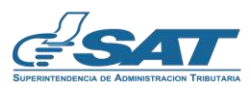

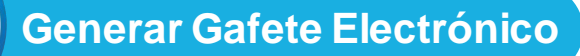

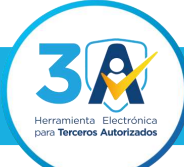

**5** El sistema genera en formato PDF el gafete electrónico.

#### **Gafete de Gestor Tributario**

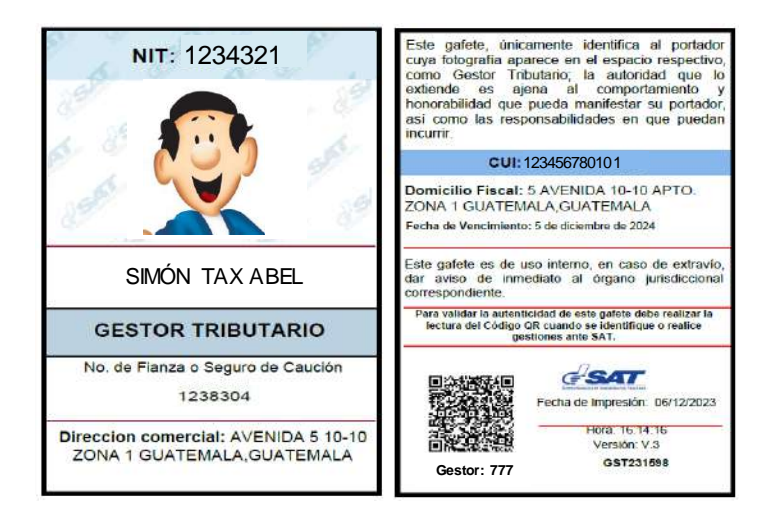

#### **Gafete de Auxiliar de Gestor Tributario**

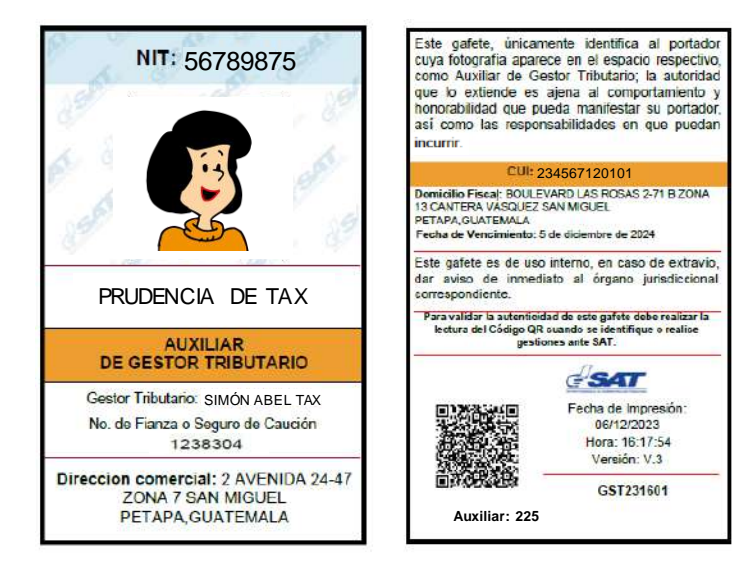

**Importante**: La versión del Gafete electrónico, cambiará dependiendo de las veces que se genere.

Se puede validar la **autenticidad** del gafete electrónico realizando la **lectura** del código QR.

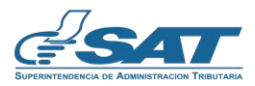

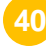

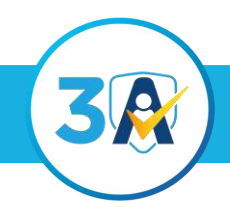

**Herramienta Electrónica para Terceros Tributarios**

### Consulta en el Portal SAT de los datos del Gestor Tributario o Auxiliar de Gestor Tributario

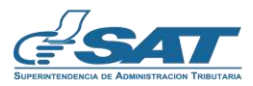

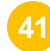

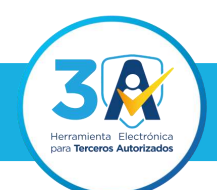

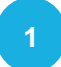

#### **1** Ingresa al **Portal SAT**.

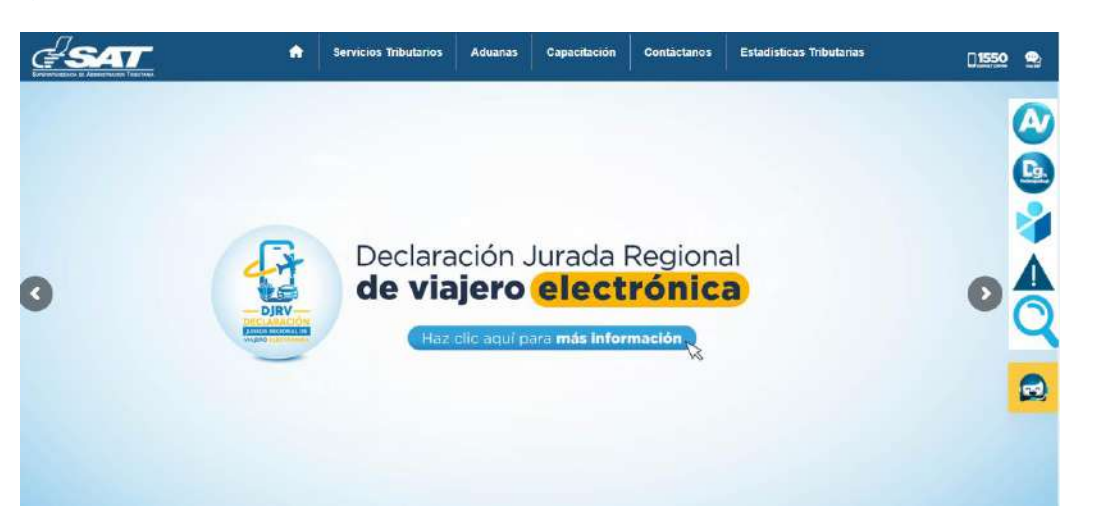

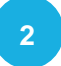

**2** En la sección **Servicios Tributarios,** selecciona la sección **Vehículos,** y presiona la opción **Terceros Autorizados.**

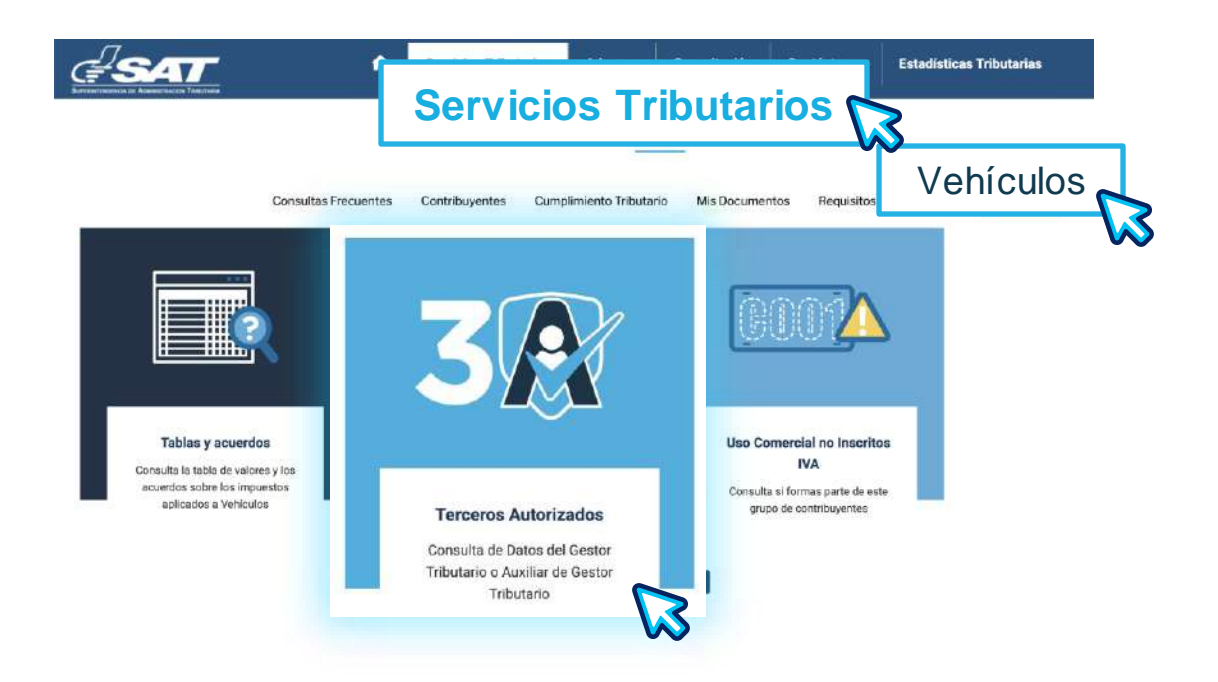

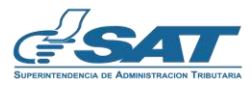

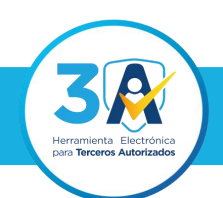

#### **Consulta en Portal SAT**

Debes resolver correctamente el **Recaptcha**.

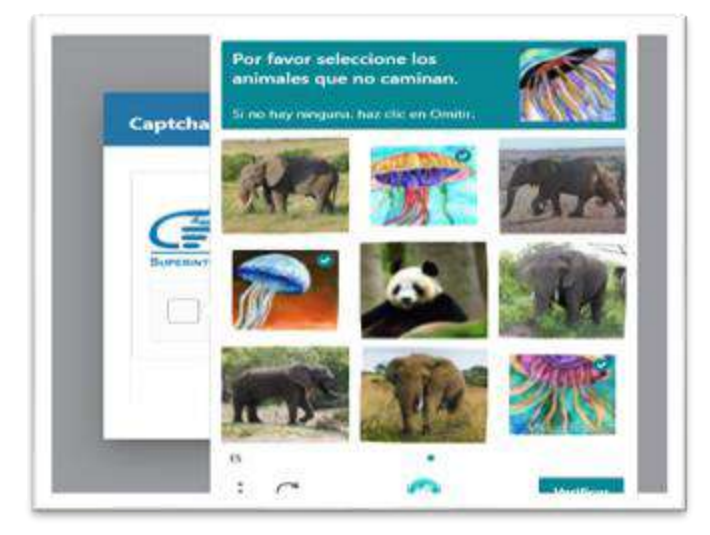

**4**

El sistema te mostrará la sección **Consulta de Gestor Tributario**, en el apartado **¿Cómo deseas consultar?** debes ingresar **DPI** o **NIT** del Gestor Tributario o Auxiliar de Gestor Tributario, presiona el botón **Consultar**.

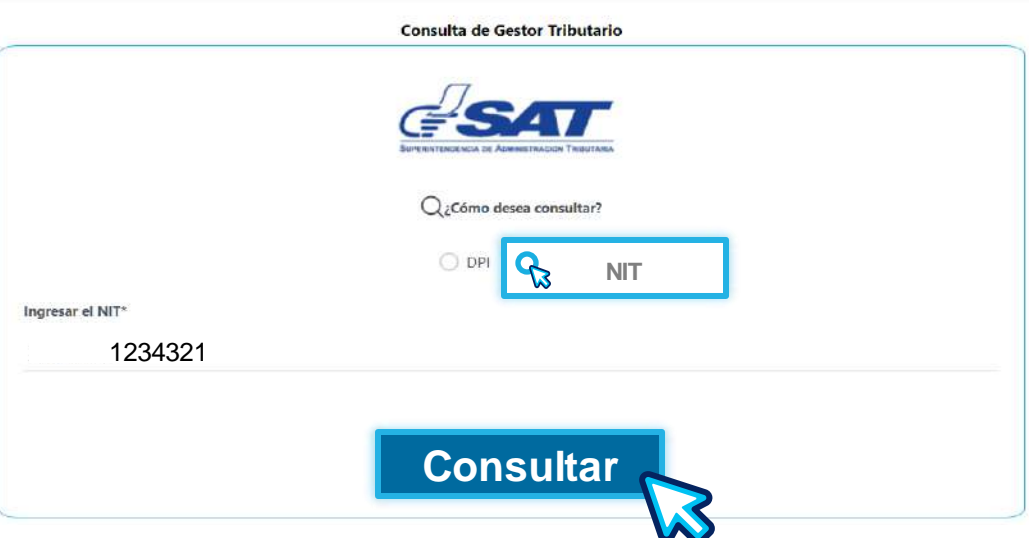

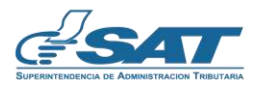

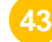

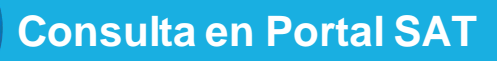

**5** El sistema te muestra la **información** de la búsqueda realizada.

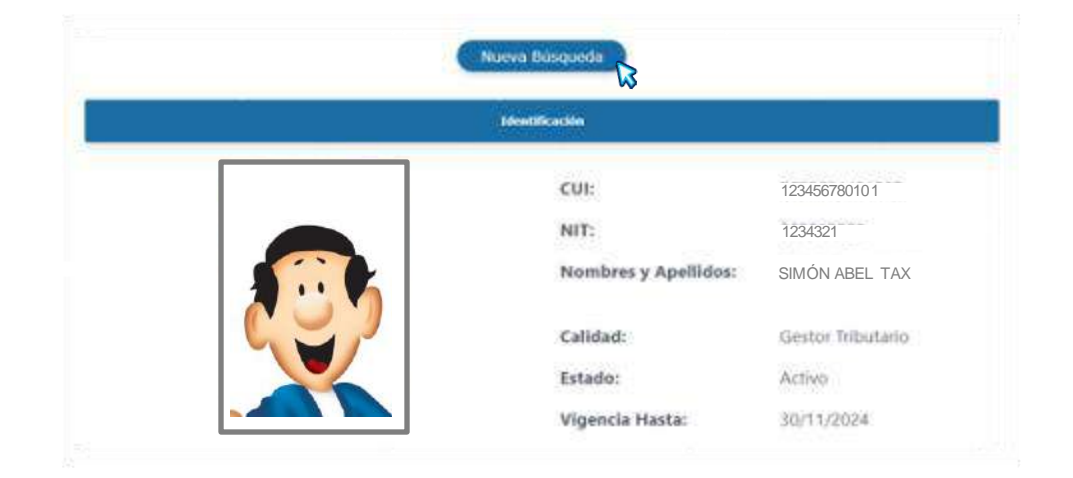

**Nota:** El botón **Nueva Búsqueda** se habilitará automáticamente, para que realices otra búsqueda de Gestor Tributario o Auxiliar de Gestor Tributario.

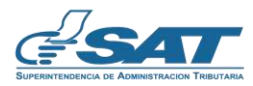

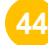

### Si aún tienes dudas puedes comunicarte por medio de los siguientes canales:

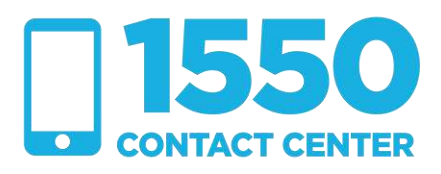

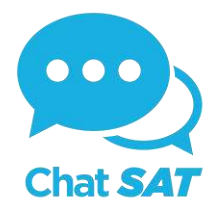

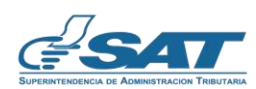

**Contribuyendo** por el país que todos queremos

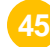

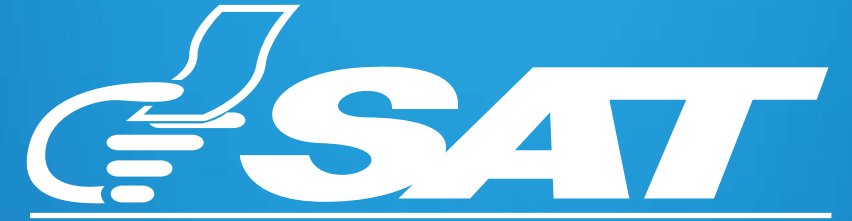

SUPERINTENDENCIA DE ADMINISTRACION TRIBUTARIA

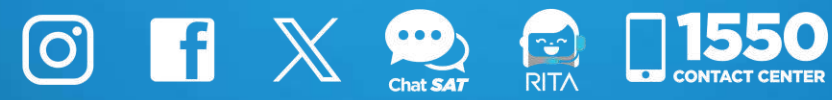

**Contribuyendo** por el país que todos queremos